# <span id="page-0-0"></span>**Dell™ Studio XPS™ 8100 Servis El Kitabı**

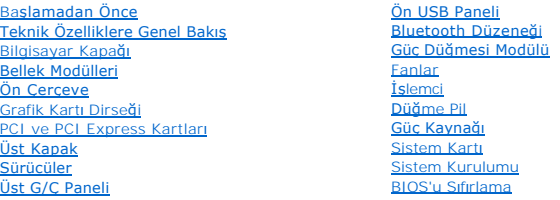

### **Notlar, Dikkat Edilecek Noktalar ve Uyarılar**

**A NOT: NOT, bilgisayarınızdan daha iyi şekilde yararlanmanızı sağlayan önemli bilgiler verir.** 

DİKKAT: DİKKAT, donanımda olabilecek hasarları ya da veri kaybını belirtir ve bu sorunun nasıl önleneceğini anlatır.

UYARI: UYARI, meydana gelebilecek olası maddi hasar, ki**şisel yaralanma veya ölüm tehlikesi anlamı**na gelir.

### **Bu belgedeki bilgiler önceden bildirilmeksizin değiştirilebilir. © 2009 Dell Inc. Tüm hakları saklıdır.**

Dell Inc.'in yazılı izni olmadan bu materyallerin herhangi bir şekilde çoğaltılması kesinlikle yasaktır.

Bu metinde kullanılan ticari markalar: *Dell, DELL* logosu ve *Studio XPS,* Dell Inc.'ın ticari markalandır; *Intel* ve *Intel SpeedStep,* Intel Corporation'ın ABD ve di**ğer ülkelerdeki tescilli**<br>markalarıdır. *Microsoft,* 

Bu belgede, marka ve adlar**n sahiplerine ya da ürünlerine atıfta bulunmak için başk**a ticari marka ve ticari unvanlar kullanılabilir. Dell Inc. kendine ait olanların dışındaki ticari<br>**markalar ve ticari isimlerle ilgili hi** 

Aralık 2009 Rev. A00

Model: D03M Serisi Tür: D03M001

### <span id="page-1-0"></span> **Başlamadan Önce Dell™ Studio XPS™ 8100 Servis El Kitabı**

- **O** Teknik Özellikler
- [Önerilen Araçlar](#page-1-2)
- Bilgisayarı [Kapatma](#page-1-3)
- **O** Güvenlik Talimatları

Bu kılavuzda bilgisayarınızdaki bileşenlerin takılması ya da çıkarılması için yordamlar sunulur. Aksi belirtilmedikçe, her yordamda aşağıdaki şartların geçerli olduğu varsayılı

- 1 [Bilgisayar](#page-1-3)ı Kapatma ve [Güvenlik Talimatları](#page-1-4) bölümlerindeki adımları gerçekleştirdiğiniz.
- l Bilgisayarınızla birlikte verilen güvenlik bilgilerini okuduğunuz*.*
- l Bir bileşen, değiştirilebilir veya (ayrı olarak satın alınmışsa) çıkarma yordamı tersten uygulanarak takılabilir.

## <span id="page-1-1"></span>**Teknik Özellikler**

Bilgisayarınızın teknik spesifikasyonları hakkında bilgi için **support.dell.com/manuals** adresinde *Kapsamlı Spesifikasyonlara* bakın.

# <span id="page-1-2"></span>**Önerilen Araçlar**

Bu belgedeki yordamlar için aşağıdaki araçlar gerekir:

- l Küçük düz uçlu tornavida
- l Küçük yıldız tornavida
- l Plastik çubuk
- l BIOS yürütülebilir güncelleştirme programı **support.dell.com** adresinde mevcuttur

## <span id="page-1-3"></span>**Bilgisayarı Kapatma**

△ DİKKAT: Veri kaybını önlemek için, bilgisayarınızı kapatmadan önce açık dosyaları kaydedip kapatın ve açık programlardan çıkın.

- 1. Açık dosyaları kaydedip kapatın ve açık programlardan çıkın.
- 2. Bilgisayarınızı kapatın:

*Windows Vista*®:

**Başlat** , ok , ardından **Kapat**'ı tıklatın.

*Windows*® *7*:

**Başlat** ve ardından **Kapat**'ı tıklatın.

- 3. İşletim sistemini kapatma işlemi sona erdiğinde bilgisayar kapanır.
- 4. Bilgisayarın kapalı olduğundan emin olun. İşletim sistemini kapattığınızda bilgisayarınız otomatik olarak kapanmadıysa, güç düğmesine basın ve bilgisayar kapanana kadar basılı tutun.

# <span id="page-1-4"></span>**Güvenlik Talimatları**

Bilgisayarınızı olası zararlardan korumak ve kendi kişisel güvenliğinizi sağlamak için aşağıdaki güvenlik ilkelerini kullanın.

- WYARI: Bilgisayarınızın içinde çalışmadan önce, bilgisayarınızla birlikte verilen güvenlik bilgilerini okuyun. En iyi güvenlik uygulamaları hakkında **ek bilgi için, www.dell.com/regulatory\_compliance adresindeki Mevzuat Uyumluluğu Ana Sayfasına bakın.**
- △ DİKKAT: Yalnızca yetkili bir servis teknisyeni bilgisayarınızda onarım yapmalıdır. Dell™ tarafından yetkilendirilmemiş servislerden kaynaklanan **zararlar garantinizin kapsamında değildir.**
- DİKKAT: Bir kabloyu çıkartırken kablonun kendisini değil, fişi veya koruyucu halkayı tutarak çekin. Bazı kablolarda kilitleme dilleri vardır; bu tür<br>kabloları çıkarırken, kabloyu çekmeden önce kilitleme dillerini içeriye b **emin olun.**
- $\triangle$  DİKKAT: Bilgisayara vermekten kaçınmak için, bilgisayarın içinde çalışmaya başlamadan önce aşağıdaki adımları uygulayın.
- 1. Bilgisayar kapağının çizilmesini önlemek üzere çalışma yüzeyinin düz ve temiz olmasını sağlayın.
- 2. [Bilgisayar](#page-1-3)ınızı (bkz. Bilgisayarı Kapatma) ve bağlı tüm aygıtları kapatın.

 $\bigwedge$  DİKKAT: Ağ kablosunu çıkarmak için, önce kabloyu bilgisayarınızdan ve ardından ağ aygıtından çıkarın.

- 3. Tüm telefon veya ağ kablolarını bilgisayarınızdan çıkarın.
- 4. Bilgisayarınızı ve tüm bağlı aygıtları elektrik prizlerinden çıkarın.
- 5. Bağlı tüm aygıtları bilgisayarınızdan çıkarın.
- 6. Basın ve 91-in-1 Bellek Kartı Okuyucudaki takılı kartları çıkarın.
- 7. Sistem kartını topraklamak için güç düğmesine basın.
- DIKKAT: Bilgisayarınızı**n içindeki herhangi bir şeye dokunmadan önce, bilgisayar**ınızın arkasındaki metal kısım gibi boyanmamı**ş bir metal yüzeye**<br>dokunarak kendinizi topraklayı**n. Çalışırken, iç bileş**enlere zarar verebil

## <span id="page-3-0"></span> **Ön Çerçeve**

**Dell™ Studio XPS™ 8100 Servis El Kitabı** 

- [Ön Çerçeveyi Çı](#page-3-1)karma
- [Ön Bölümü Takma](#page-3-2)

UYARI: Bilgisayarınızın içinde çalışmadan önce, bilgisayarınızla birlikte verilen güvenlik bilgilerini okuyun. En iyi güvenlik uygulamaları hakkında<br>ek bilgi için, www.dell.com/regulatory\_compliance adresindeki Mevzuat Uyu

**UYARI: Elektrik çarpmalarına karşı korunmak için, kapağı çıkarmadan önce bilgisayarınızın fişini elektrik prizinden çekin.** 

UYARI: Herhangi bir kapak (bilgisayar kapakları, ön çerçeveler, dolgu dirsekleri, ön panel yuvaları vb.) çıkarılmış durumdayken donanımınızı **çalıştırmayın.** 

DĪKKAT: Yalnızca yetkili bir servis teknisyeni bilgisayarınızda onarım yapmalıdır. Dell™ tarafından yetkilendirilmemiş servislerden kaynaklanan<br>zararlar garantinizin kapsamında değildir.

# <span id="page-3-1"></span>**Ön Çerçeveyi Çıkarma**

- 1. Ba[şlamadan Önce](file:///C:/data/systems/studio8100/tr/sm/before.htm#wp1180146) Kısmındaki yordamları izleyin.
- 2. Bilgisayarın kapağını çıkarın (bkz. [Bilgisayar Kapa](file:///C:/data/systems/studio8100/tr/sm/cover_re.htm#wp1193123)ğını Çıkarma).
- 3. Bilgisayarı dik bir konumda yerleştirin.
- 4. Ön çerçeve tırnaklarını, ön panelden dışarı doğru hareket ettirerek birer birer ve sıra ile tutup bırakın.
- 5. Ön çerçeve tutucularının ön panel yuvalarından serbest kalmasını sağlamak için ön çerçeveyi döndürün ve bilgisayarın öndeki yuvalarından çekerek çıkarın.

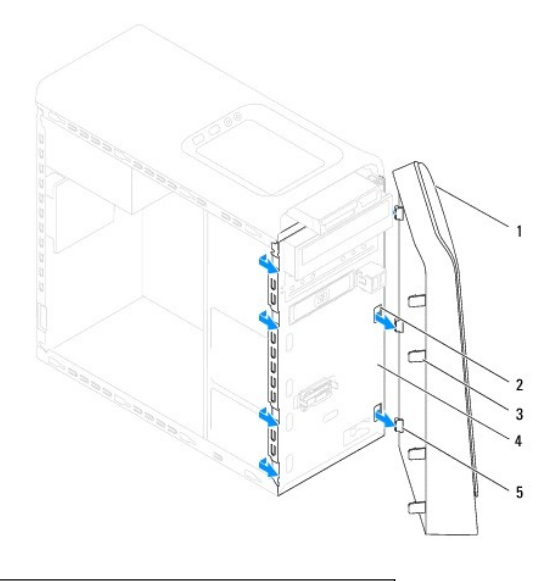

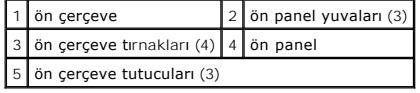

6. Ön çerçeveyi güvenli bir yere koyun.

# <span id="page-3-2"></span>**Ön Bölümü Takma**

- 1. Ba[şlamadan Önce](file:///C:/data/systems/studio8100/tr/sm/before.htm#wp1180146) Kısmındaki yordamları izleyin.
- 2. Ön çerçeve tutucularını ön panel yuvalarına hizalayın ve yerleştirin.
- 3. Ön çerçeveyi, yerine oturana kadar bilgisayara doğru çevirin.

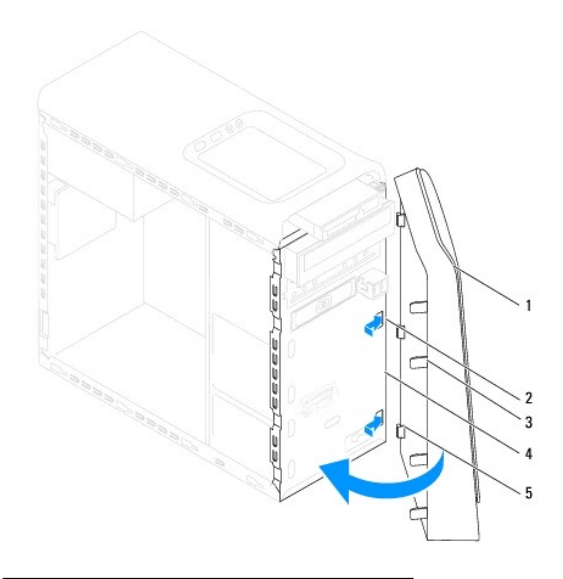

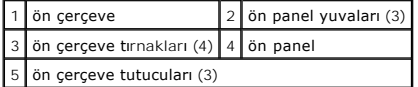

4. Bilgisayarın kapağını takın (bkz. [Bilgisayar](file:///C:/data/systems/studio8100/tr/sm/cover_re.htm#wp1193653)ın Kapağını Değiştirme).

### <span id="page-5-0"></span> **BIOS'u Sıfırlama Dell™ Studio XPS™ 8100 Servis El Kitabı**

Güncelleştirme yayınlandığında veya sistem kartı değiştirilirken BIOS'un sıfırlanması gerekebilir. BIOS'u sıfırlamak için:

- 1. Bilgisayarı açın.
- 2. **support.dell.com** adresine gidin.
- 3. Ülkenizi ve dilinizi seçin.
- 4. **Drivers and Downloads** (Sürücüler ve Yüklemeler) öğesini tıklatın.
- 5. Bilgisayarınızın BIOS güncelleştirme dosyasını bulun.

**NOT:** Bilgisayarınızın servis etiketi bilgisayarın üstündeki bir etikette yer alır.

Bilgisayarınızın Service Tag (Servis Etiketi) bilgisine sahipseniz:

- a. **Enter a Service Tag** (Bir Servis Etiketi Girin) öğesini tıklatın.
- b. **Enter a Service Tag** (Bir Servis Etiketi Girin) alanına bilgisayarınızın Servis Etiketini girin, **Go** (Başla) öğesini tıklatıp 6. adım ile devam edin.

Bilgisayarınızın Service Tag (Servis Etiketi) bilgisine sahip değilseniz:

- a. **Select your Entry Method** (Giriş Yönteminizi Seçin) listesinde **Select Your Product Model** (Ürün Modelinizi Seçin) öğesini tıklatın.
- b. **Select Your Product Family** (Ürün Ailenizi Seçin) listesinden ürün tipini seçin.
- c. **Select Your Product Line** (Ürün Grubunuzu Seçin) listesinden ürünün markasını seçin.
- d. **Select Your Product Model** (Ürün Modelinizi Seçin) listesinden ürününüzün model numarasını seçin.

**NOT:** Farklı bir model seçtiyseniz ve baştan başlamak istiyorsanız, menünün sağ üst köşesinden **Start Over** (Yeniden Başla) düğmesini tıklatın.

- e. **Confirm** (Onayla) düğmesini tıklatın.
- 6. Ekranda bir sonuç listesi belirir. **BIOS** öğesini Tıklatın.
- 7. En son BIOS dosyasını yüklemek için **Download Now** (Şimdi Yükle) öğesini tıklatın. **File Download** (Dosya Yükleme) penceresi açılır.
- 8. Masaüstündeki dosyayı kaydetmek için **Save** (Kaydet) öğesini tıklatın. Dosya masaüstünüze yüklenir.
- 9. **Download Complete** (Yükleme Tamamlandı) penceresi görünürse **Close** (Kapat) 'ı tıklatın. Dosya simgesi masaüstünüzde görünür ve yüklenen BIOS güncelleştirme dosyasıyla aynı ada sahiptir.
- 10. Masaüstündeki dosya simgesini çift tıklatın ve ekrandaki talimatları izleyin.

### <span id="page-6-0"></span> **Bluetooth Düzeneği Dell™ Studio XPS™ 8100 Servis El Kitabı**

- [Bluetooth Düzeneğini Çı](#page-6-1)karma
- **[Bluetooth Düzeneğ](#page-6-2)ini Yerine Tak**

UYARI: Bilgisayarınızın içinde çalışmadan önce, bilgisayarınızla birlikte verilen güvenlik bilgilerini okuyun. En iyi güvenlik uygulamaları hakkında<br>ek bilgi için, www.dell.com/regulatory\_compliance adresindeki Mevzuat Uyu

**UYARI: Elektrik çarpmalarına karşı korunmak için, kapağı çıkarmadan önce bilgisayarınızın fişini elektrik prizinden çekin.** 

UYARI: Herhangi bir kapağı (bilgisayar kapakları, çerçeveler, dolgu dirsekleri ve ön panel yuvaları vb.) çıkartılmış haldeyken bilgisayarınızı **çalıştırmayın.** 

DĪKKAT: Yalnızca yetkili bir servis teknisyeni bilgisayarınızda onarım yapmalıdır. Dell™ tarafından yetkilendirilmemiş servislerden kaynaklanan<br>zararlar garantinizin kapsamında değildir.

## <span id="page-6-1"></span>**Bluetooth Düzeneğini Çıkarma**

- 1. Ba[şlamadan Önce](file:///C:/data/systems/studio8100/tr/sm/before.htm#wp1180146) Kısmındaki yordamları izleyin.
- 2. Bilgisayarın kapağını çıkarın (bkz. [Bilgisayar Kapa](file:///C:/data/systems/studio8100/tr/sm/cover_re.htm#wp1193123)ğını Çıkarma).
- 3. Ön çerçeveyi çıkarın (bkz. Ön Cerceveyi Çıkarma).
- 4. Bluetooth® düzeneği kablosunu sistem kartı konnektöründen ayırın (bkz. [Sistem Kart](file:///C:/data/systems/studio8100/tr/sm/techov.htm#wp1210162)ı Bileşenleri).
- 5. Şekilde gösterilen tırnağa basıp Bluetooth düzeneğini çekin.
- 6. Bluetooth düzeneğini dikkatli bir şekilde kaydrıp bilgisayarın önünden çıkarın.

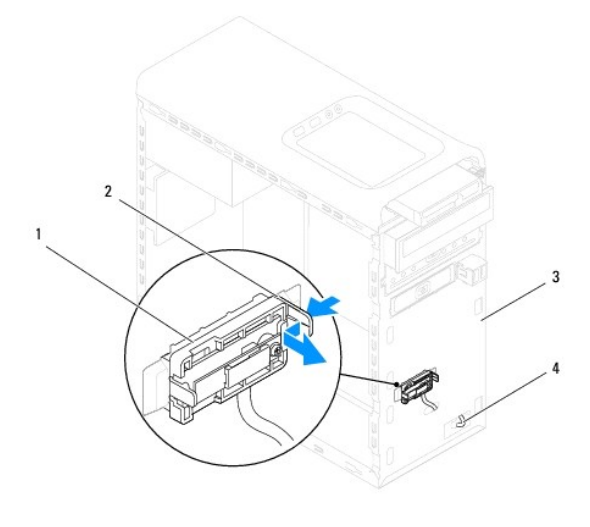

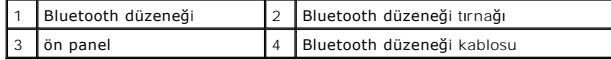

7. Bluetooth düzeneğini güvenli bir yere koyun.

# <span id="page-6-2"></span>**Bluetooth Düzeneğini Yerine Takma**

- 1. Baslamadan Önce Kısmındaki yordamları izleyin.
- 2. Bluetooth düzeneği tırnağını ön paneldeki Bluetooth düzeneği yuvasıyla hizalayıp, yerine oturana kadar Bluetooth düzeneğini itin.
- 3. Bluetooth düzeneği kablosunu sistem kartı konnektörüne bağlayın (bkz. [Sistem Kart](file:///C:/data/systems/studio8100/tr/sm/techov.htm#wp1210162)ı Bileşenleri).
- 4. Ön çerçeveyi yerine takın (bkz. [Ön Bölümü Takma](file:///C:/data/systems/studio8100/tr/sm/bezel.htm#wp1181929)).
- 5. [Bilgisayar](file:///C:/data/systems/studio8100/tr/sm/cover_re.htm#wp1193653)ın kapağını takın (bkz. Bilgisayarın Kapağını Değiştirme).
- 6. Bilgisayarınızı ve aygıtları elektrik prizine bağlayın ve bunları açın.

### <span id="page-8-0"></span> **PCI ve PCI Express Kartları Dell™ Studio XPS™ 8100 Servis El Kitabı**

- [Kart Sabitleme Dirse](#page-8-1)ğini Çıkarma
- **[Kart Sabitleme Dirse](#page-8-2)ğini Yerine Yerle**
- **[PCI ve PCI Express Kartlar](#page-9-0)ını Çıkarma**
- **[PCI ve PCI Express Kartlar](#page-10-0)ını Yerine Takma**
- PCI Express Kartı Çıkarıldıktan veya Takıldı[ktan Sonra Bilgisayar](#page-11-0)ınızı Yapılandırma

UYARI: Bilgisayarınızın içinde çalışmadan önce, bilgisayarınızla birlikte verilen güvenlik bilgilerini okuyun. En iyi güvenlik uygulamaları hakkında<br>ek bilgi için, www.dell.com/regulatory\_compliance adresindeki Mevzuat Uyu

**UYARI: Elektrik çarpmalarına karşı korunmak için, kapağı çıkarmadan önce bilgisayarınızın fişini elektrik prizinden çekin.** 

UYARI: Herhangi bir kapa**ğ**ı (bilgisayar kapakları, **çerçeveler, dolgu dirsekleri ve ön panel yuvaları vb.) çı**kartılm**ış** haldeyken bilgisayarınızı<br>**çalış**tırmayın.

DĪKKAT: Yalnızca yetkili bir servis teknisyeni bilgisayarınızda onarım yapmalıdır. Dell™ tarafından yetkilendirilmemiş servislerden kaynaklanan<br>zararlar garantinizin kapsamında değildir.

## <span id="page-8-1"></span>**Kart Sabitleme Dirseğini Çıkarma**

- 1. Ba[şlamadan Önce](file:///C:/data/systems/studio8100/tr/sm/before.htm#wp1180146) Kısmındaki yordamları izleyin.
- 2. Bilgisayarın kapağını çıkarın (bkz. [Bilgisayar Kapa](file:///C:/data/systems/studio8100/tr/sm/cover_re.htm#wp1193123)ğını Çıkarma).
- 3. Önce kart sabitleme dirseğini tutan vidayı sökün.
- 4. Kart sabitleme dirseğini kaldırın ve güvenli bir yere koyun.

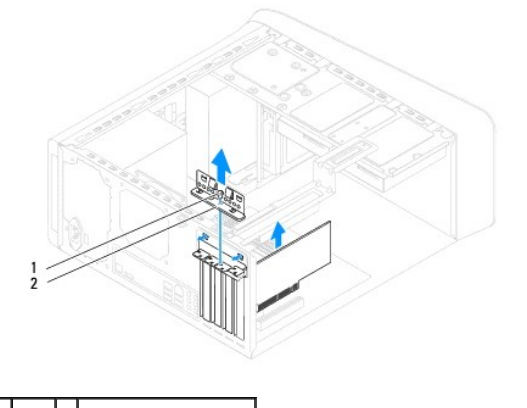

vida 2 kart sabitleme dirseği

### <span id="page-8-2"></span>**Kart Sabitleme Dirseğini Yerine Yerleştirme**

- 1. Ba[şlamadan Önce](file:///C:/data/systems/studio8100/tr/sm/before.htm#wp1180146) Kısmındaki yordamları izleyin.
- 2. Kart tutucu dirseğini aşağıdakilere dikkat ederek yerine yerleştirin:
	- l Kılavuz kelepçe kılavuz çentikle hizalanmış olmalıdır.
	- l Tüm kartların ve dolgu dirseklerinin üst kısımları hizalama çubuğuyla hizalı olmalıdır.
	- l Kartın ve dolgu dirseğinin üzerindeki çentik, hizalama kılavuzunun çevresine oturmalıdır.
- 3. Kart sabitleme dirseğini tutan vidayı yerine takın.

<span id="page-9-1"></span>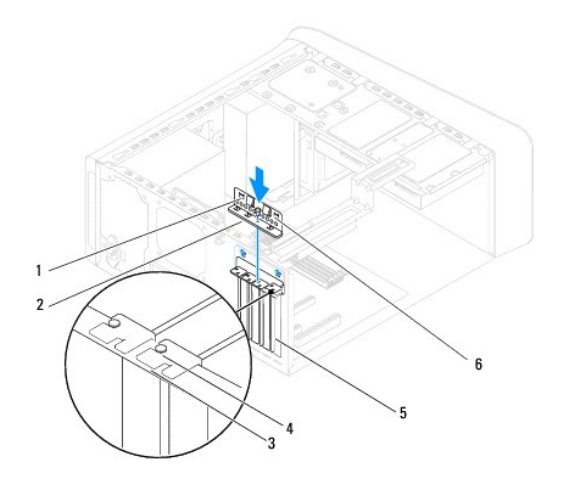

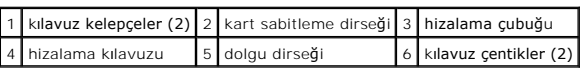

# <span id="page-9-0"></span>**PCI ve PCI Express Kartlarını Çıkarma**

- 1. Ba[şlamadan Önce](file:///C:/data/systems/studio8100/tr/sm/before.htm#wp1180146) Kısmındaki yordamları izleyin.
- 2. Bilgisayarın kapağını çıkarın (bkz. [Bilgisayar Kapa](file:///C:/data/systems/studio8100/tr/sm/cover_re.htm#wp1193123)ğını Çıkarma).
- 3. Uygunsa grafik kartı dirseğini çıkarın (bkz. [Grafik Kart](file:///C:/data/systems/studio8100/tr/sm/graphics.htm#wp1215253)ı Dirseğini Çıkarma).
- 4. Varsa, varolan sabit sürücüyü çıkarın (bkz. [Sabit Sürücüyü Çı](file:///C:/data/systems/studio8100/tr/sm/drives.htm#wp1238183)karma).
- 5. Kart sabitleme dirseğini çıkarın (bkz. [Kart Sabitleme Dirse](#page-8-1)ğini Çıkarma).
- 6. Varsa, karta bağlı olan bütün kabloları çıkarın.
- 7. PCI Express kartı kart yuvasından çıkarın:
	- l Bir PCI veya PCI Express x1 kartı için, üst köşelerinden kartı tutun ve konnektöründen ayırın.
	- l Bir PCI Express x16 kart için, koruma tırnağını itin, üst köşelerinden kartı tutun ve sonra konektöründen ayırın.

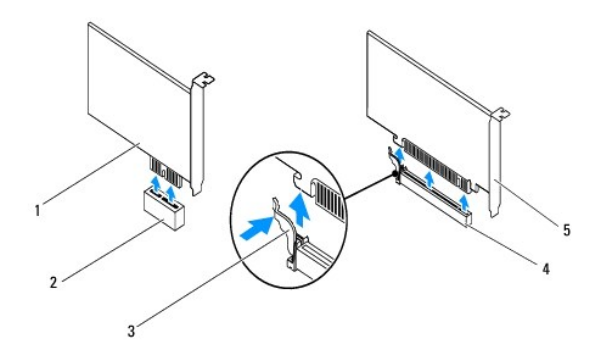

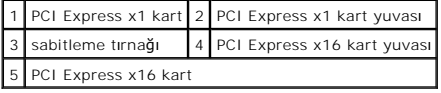

<span id="page-10-1"></span>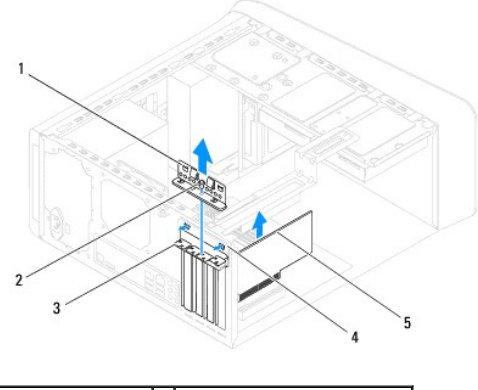

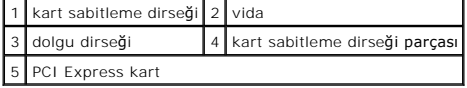

8. Kartı kalıcı olarak çıkarıyorsanız, boş kart yuvasının ağzına bir doldurma braketi takın.

**NOT:** Bilgisayarı**n FCC sertifikasyonunu korumak için boş** kart yuvas**ı açıklığı**na dolgu dirseklerinin takılması gereklidir. Dirsekler ayrıca bilgisayarınızı<br>toz ve kirden de korur.

# <span id="page-10-0"></span>**PCI ve PCI Express Kartlarını Yerine Takma**

- 1. Ba[şlamadan Önce](file:///C:/data/systems/studio8100/tr/sm/before.htm#wp1180146) Kısmındaki yordamları izleyin.
- 2. Kartları takmak üzere hazırlayın.

Kartın yapılandırılması, iç bağlantılarının yapılması ya da bilgisayarınız için özelleştirilmesi hakkında bilgiler için kartla gelen belgelere bakın.

3. PCI Express kartı sistem kartındaki yuvaya yerleştirip sıkıca bastırın. PCI Express kartın yuvaya tam olarak oturduğundan emin olun.

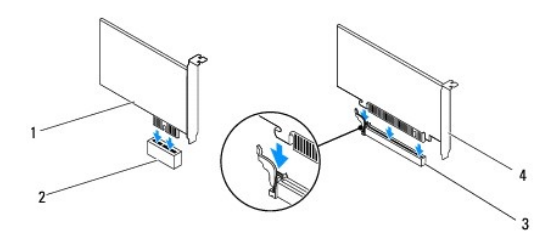

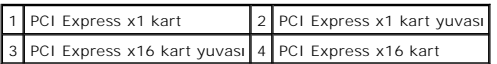

4. Kart sabitleme dirseğini yerine yerleştirin (bkz. [Kart Sabitleme Dirse](#page-8-2)ğini Yerine Yerleştirme).

<span id="page-11-1"></span>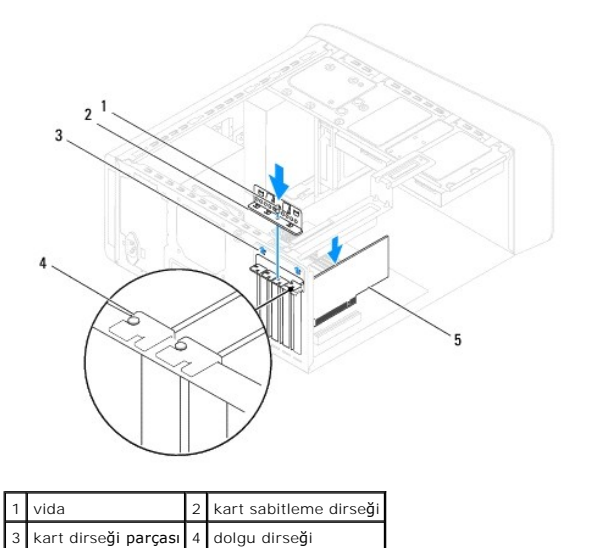

5. Karta bağlanması gereken bütün kabloları takın.

5 PCI Express kart

Kartın kablo bağlantıları hakkında bilgiler için kartın belgelerine bakın.

# DIKKAT: Kart kablolarını kartları**n üzerinden ya da arkasından geçirmeyin. Kartların üzerinden geçirilen kablolar bilgisayar kapağının doğru bir<br>şekilde kapanmasını <b>önleyebilir ve ekipmana zarar verebilir.**

- 6. Varsa, birincil sabit sürücüyü çıkarın (bkz. [Sabit Sürücüyü Yerine Takma](file:///C:/data/systems/studio8100/tr/sm/drives.htm#wp1239926)).
- 7. Uygunsa, grafik kartı dirseğini çıkarın (bkz. Grafik Kartı Dirseğ[ini Yerine Takma\)](file:///C:/data/systems/studio8100/tr/sm/graphics.htm#wp1216535).
- 8. Bilgisayar kapağını yerine yerleştirin, bilgisayarı ve aygıtları yeniden elektrik prizine takın ve açın.
- 9. Kurulumu tamamlamak için bkz. PCI Express Kartı Çıkarıldıktan veya Takıldı[ktan Sonra Bilgisayar](#page-11-0)ınızı Yapılandırma.

# <span id="page-11-0"></span>PCI Express Kartı Çıkarıldıktan veya Takıldıktan Sonra Bilgisayarınızı Yapılandırma

**NOT**: Harici konnektörlerin yeri hakkında bilgi için bkz. *Kurulum Kılavuzu.* Kartınızın sürücülerini ve yazılımını yükleme hakkında bilgi için bkz. kartla birlikte<br>gelen dokümantasyon.

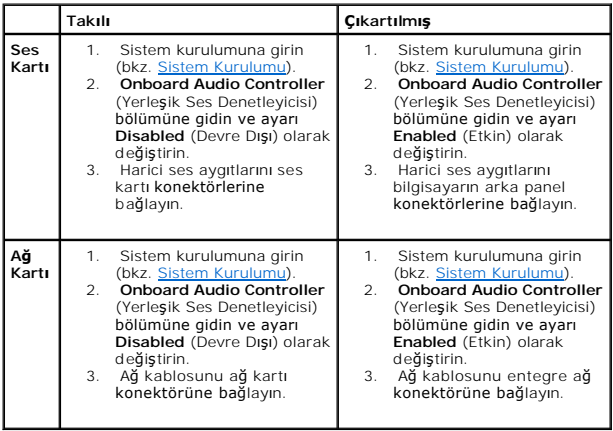

### <span id="page-13-0"></span> **Düğme Pil**

**Dell™ Studio XPS™ 8100 Servis El Kitabı** 

- **O** [Düğme Pili Çı](#page-13-1)karma
- **O** Düğme Pili Yerine Takma

UYARI: Bilgisayarınızın içinde çalışmadan önce, bilgisayarınızla birlikte verilen güvenlik bilgilerini okuyun. En iyi güvenlik uygulamaları hakkında<br>ek bilgi için, www.dell.com/regulatory\_compliance adresindeki Mevzuat Uyu

UYARI: Hatalı bir şekilde takılırsa yeni pil patlayabilir. Pili yalnızca üretici tarafından önerilen türde ya da eşdeğer bir pille değiştirin. Kullanılmış<br>pilleri üreticinin yönergelerine uygun olarak atın.

**UYARI: Elektrik çarpmalarına karşı korunmak için, kapağı çıkarmadan önce bilgisayarınızın fişini elektrik prizinden çekin.** 

UYARI: Herhangi bir kapa**ğ**ı (bilgisayar kapakları, **çerçeveler, dolgu dirsekleri ve ön panel yuvaları vb.) çı**kartılm**ış** haldeyken bilgisayarınızı<br>**çalış**tırmayın.

△ DİKKAT: Yalnızca yetkili bir servis teknisyeni bilgisayarınızda onarım yapmalıdır. Dell™ tarafından yetkilendirilmemiş servislerden kaynaklanan **zararlar garantinizin kapsamında değildir.**

## <span id="page-13-1"></span>**Düğme Pili Çıkarma**

- <span id="page-13-3"></span>1. Sistem kurulumundaki bütün ekranları kaydedin (bkz. [Sistem Kurulumu](file:///C:/data/systems/studio8100/tr/sm/sys_setu.htm#wp1005451)) böylece yeni pil takıldıktan sonra doğru ayarları geri yükleyebilirsiniz.
- 2. Ba[şlamadan Önce](file:///C:/data/systems/studio8100/tr/sm/before.htm#wp1180146) Kısmındaki yordamları izleyin.
- 3. Bilgisayarın kapağını çıkarın (bkz. [Bilgisayar Kapa](file:///C:/data/systems/studio8100/tr/sm/cover_re.htm#wp1193123)ğını Çıkarma).
- 4. Sistem kartı üzerinde bulunan pil soketini bulun (bkz. [Sistem Kart](file:///C:/data/systems/studio8100/tr/sm/techov.htm#wp1210162)ı Bileşenleri).
- DİKKAT: Pili soketinden keskin olmayan bir nesneyle kanı**rtarak çı**kartacaksanız nesnenin sistem kartına de**ğ**memesine dikkat edin. Pili<br>kanı**rtarak çıkartmadan önce nesnenin pil ve yuva arasına girmiş olduğundan emin olun devre izlerini kırarak sistem kartına zarar verebilirsiniz.**
- 5. Düğme pili çıkarmak için pil çıkarma koluna bastırın.

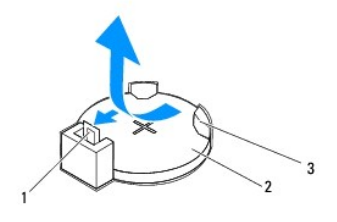

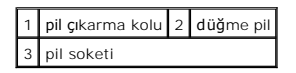

6. Pili güvenli bir yere koyun.

### <span id="page-13-2"></span>**Düğme Pili Yerine Takma**

- 1. Ba[şlamadan Önce](file:///C:/data/systems/studio8100/tr/sm/before.htm#wp1180146) kısmındaki yordamları uygulayın.
- 2. "+" etiketli yüzü yukarı gelecek şekilde yeni düğme pili soketine koyun ve ardından iyice yerine yerleştirin.

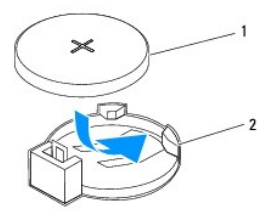

1 düğme pil 2 pil soketi

- 3. Bilgisayarın kapağını takın (bkz. [Bilgisayar](file:///C:/data/systems/studio8100/tr/sm/cover_re.htm#wp1193653)ın Kapağını Değiştirme).
- 4. Bilgisayarınızı ve aygıtlarınızı elektrik prizlerine bağlayın ve açın.
- 5. Sistem kurulumuna girin (bkz. [Sistem Kurulumu\)](file:///C:/data/systems/studio8100/tr/sm/sys_setu.htm#wp1005451) ve Adı[m 1](#page-13-3) konumuna kaydettiğiniz ayarları geri yükleyin.

### <span id="page-15-0"></span> **Bilgisayar Kapağı Dell™ Studio XPS™ 8100 Servis El Kitabı**

- [Bilgisayar Kapa](#page-15-1)ğını Çıkarma
- [Bilgisayar](#page-15-2)ın Kapağını Değiştir
- UYARI: Bilgisayarınızın içinde çalışmadan önce, bilgisayarınızla birlikte verilen güvenlik bilgilerini okuyun. En iyi güvenlik uygulamaları hakkında<br>ek bilgi için, www.dell.com/regulatory\_compliance adresindeki Mevzuat Uyu
- UYARI: **Elektrik çarpması, dönen fanlardan yaralanma veya diğ**er beklenmedik yaralanma risklerine kar**şı korunmak için kapağı açmadan önce**<br>her zaman bilgisayarın fi**şini elektrik prizinden çı**karın.
- UYARI: Herhangi bir kapağı (bilgisayar kapakları, **çerçeveler, dolgu dirsekleri ve ön panel yuvaları vb.) çı**kartılm**ış** haldeyken bilgisayarınızı<br>**çalış**tırmayın.

DIKKAT: Yalnızca yetkili bir servis teknisyeni bilgisayarınızda onarım yapmalıdır. Dell™ tarafından yetkilendirilmemiş servislerden kaynaklanan<br>zararlar garantinizin kapsamında değildir.

**DİKKAT: Kapak çıkarıldığında sistemi desteklemek için yeterli alanın bulunduğundan emin olun; masaüstü alanından en az 30 cm (1 ft).**

## <span id="page-15-1"></span>**Bilgisayar Kapağını Çıkarma**

- 1. Ba[şlamadan Önce](file:///C:/data/systems/studio8100/tr/sm/before.htm#wp1180146) Kısmındaki yordamları izleyin.
- 2. Bilgisayar kapağı yukarı gelecek şekilde bilgisayarınızı yan yatırın.
- 3. Bilgisayar kapağını kasaya sabitleyen vidayı, gerekirse bir tornavidayla çıkarın.
- 4. Bilgisayar kapağını bilgisayarın önünden uzağa doğru çekerek ve kaldırarak serbest bırakın.

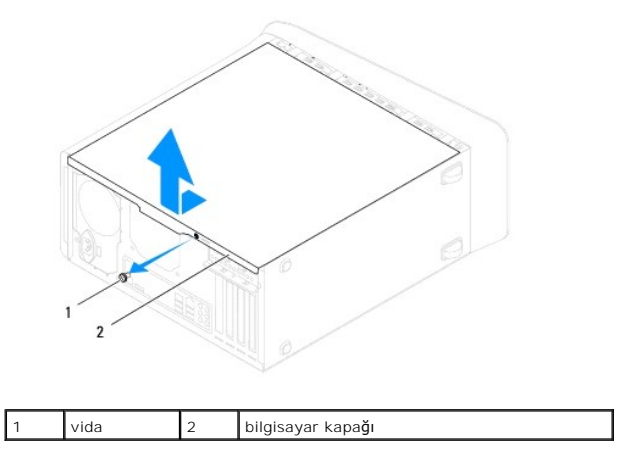

5. Bilgisayar kapağını güvenli bir yere koyun.

# <span id="page-15-2"></span>**Bilgisayarın Kapağını Değiştirme**

- 1. Ba[şlamadan Önce](file:///C:/data/systems/studio8100/tr/sm/before.htm#wp1180146) Kısmındaki yordamları izleyin.
- 2. Bütün kabloların takılı olduğundan emin olun ve ortalıktaki kabloları katlayın.
- 3. Bilgisayarın içinde hiçbir aracın ya da artık parçanın kalmadığından emin olun.
- 4. Bilgisayar kapağının altındaki tırnakları bilgisayarın kenarındaki yuvalarla hizalayın.
- 5. Bilgisayar kapağına bastırın ve bilgisayarın önüne doğru kaydırın.

6. Bilgisayar kapağını kasaya sabitleyen vidayı yerine takın.

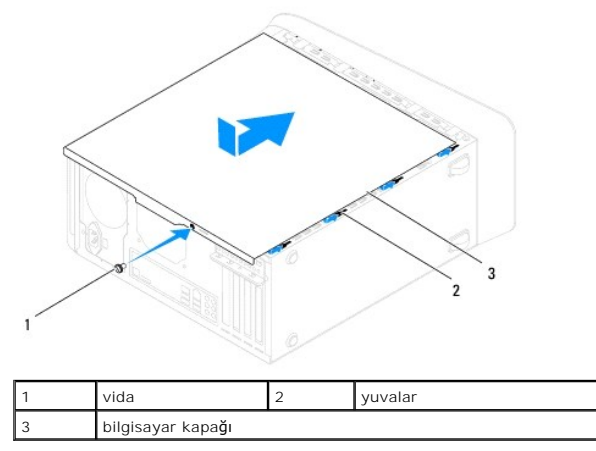

7. Bilgisayarı dik bir konumda yerleştirin.

<span id="page-17-0"></span>**İşlemci Dell™ Studio XPS™ 8100 Servis El Kitabı** 

**O** İslemcivi Cıkarma

**O** İslemciyi Yerine Ta

UYARI: Bilgisayarınızın içinde çalışmadan önce, bilgisayarınızla birlikte verilen güvenlik bilgilerini okuyun. En iyi güvenlik uygulamaları hakkında<br>ek bilgi için, www.dell.com/regulatory\_compliance adresindeki Mevzuat Uyu

**UYARI: Elektrik çarpmalarına karşı korunmak için, kapağı çıkarmadan önce bilgisayarınızın fişini elektrik prizinden çekin.** 

UYARI : Herhangi bir kapağı (bilgisayar kapakları, çerçeveler, dolgu dirsekleri ve ön panel yuvaları vb.) çıkartılmış haldeyken bilgisayarınızı **çalıştırmayın.** 

DĪKKAT: Yalnızca yetkili bir servis teknisyeni bilgisayarınızda onarım yapmalıdır. Dell™ tarafından yetkilendirilmemiş servislerden kaynaklanan<br>zararlar garantinizin kapsamında değildir.

DIKKAT: Donanı**m ç**ıkarma ve takma konusunu bilmiyorsanız aşağıdaki adımları **gerçekleş**tirmeyin. Bu adımların hatalı bir şekilde<br>gerçekleştirilmesi sistem kartınıza zarar verebilir. Teknik servis için bkz. *Kurulum Kılavu* 

# <span id="page-17-1"></span>**İşlemciyi Çıkarma**

- 1. Ba[şlamadan Önce](file:///C:/data/systems/studio8100/tr/sm/before.htm#wp1180146) Kısmındaki yordamları izleyin.
- 2. Bilgisayarın kapağını çıkarın (bkz. [Bilgisayar Kapa](file:///C:/data/systems/studio8100/tr/sm/cover_re.htm#wp1193123)ğını Çıkarma).
- DĪKKAT: Yalnızca yetkili bir servis teknisyeni bilgisayarınızda onarım yapmalıdır. Dell™ tarafından yetkilendirilmemiş servislerden kaynaklanan<br>zararlar garantinizin kapsamında değildir.

DIKKAT: Plastik bir koruma plakasının olmasına rağmen, ısı **emici düzeneği normal çalış**ma sıras**ında çok sıcak olabilir. Dokunmadan önce**<br>so**ğuması için yeterli zaman geçtiğ**inden emin olun.

3. İşlemci fanını ve ısı emici düzeneği bilgisayardan çıkarın (bkz. İslemci Fanını ve Is[ı Emici Düzeneği çı](file:///C:/data/systems/studio8100/tr/sm/fan.htm#wp1202608)karma).

**NOT:** Yeni işlemci için yeni bir ısı emici gerekmiyorsa, işlemciyi yerine yerleştirdiğinizde orijinal ısı emici düzeneği yeniden kullanın.

- 4. Tutucu tırnaktan serbest kalmasını sağlamak için serbest bırakma koluna bastırın ve aşağı ve dışarı doğru itin.
- 5. İşlemci kapağını açın.

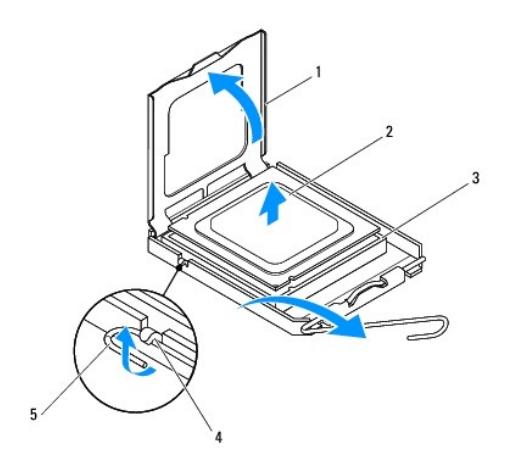

1 işlemci kapağı 2 işlemci

<span id="page-18-1"></span>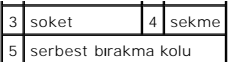

- **DİKKAT: İşlemciyi kaldırırken soket içindeki pimlerin hiçbirine dokunmayın veya herhangi bir nesnenin soketteki pimlerin üzerine düşmesine izin vermeyin.**
- 6. İşlemciyi soketten çıkarmak için hafifçe kaldırın.

Soketin yeni işlemciye hazır olması için serbest bırakma kolunu serbest konumda bırakın.

# <span id="page-18-0"></span>**İşlemciyi Yerine Takma**

**DİKKAT: Bilgisayarın arkasındaki boyanmamış metal yüzeye dokunarak kendinizi topraklayın.**

**DİKKAT: İşlemciyi yerine yerleştirirken soket içindeki pimlerin hiçbirine dokunmayın veya herhangi bir nesnenin soketteki pimlerin üzerine düşmesine izin vermeyin.**

- 1. Ba[şlamadan Önce](file:///C:/data/systems/studio8100/tr/sm/before.htm#wp1180146) Kısmındaki yordamları izleyin.
- 2. Yeni işlemcinin paketini açın, işlemcinin alt tarafına dokunmamaya dikkat edin.

△ DİKKAT: İşlemciye ve açtığınızda bilgisayara kalıcı bir hasar vermemek için işlemciyi yuvaya doğru bir şekilde yerleştirmelisiniz.

- 3. Soketteki serbest bırakma kolu tam olarak uzatılmamışsa bu konuma getirin.
- 4. İşlemci üzerindeki ön ve arka hizalama çentiklerini, soket üzerindeki ön ve arka hizalama çentikleriyle hizalayın.
- 5. İşlemcinin ve soketin pim-1 köşelerini hizalayın.

△ DİKKAT: Zarar vermemek için, işlemcinin soketle doğru bir şekilde hizalandığından emin olun ve işlemciyi takarken aşırı bir güç kullanmayın.

- 6. İşlemciyi yavaşça sokete yerleştirin ve doğru şekilde konumlandırıldığından emin olun.
- 7. İşlemci sokete tam olarak oturduğunda işlemci kapağını kapatın, işlemci kapağının üzerindeki tırnağın soketin üzerindeki merkez kapak mandalının altına<br>yerleştirildiğinden emin olun.

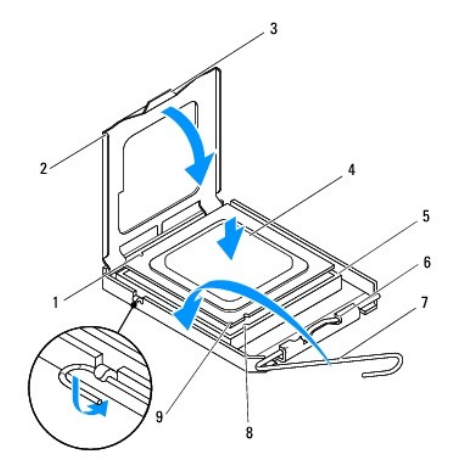

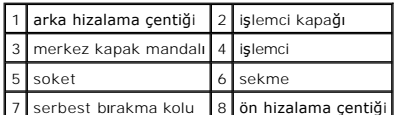

9 işlemci pim-1 işareti

- 8. Soket serbest bırakma kolunu sokete doğru geri çekin ve işlemciyi sabitleştirmek için yerine oturtun.
- 9. Isı emicisinin altından termal gresi temizleyin.
- DIKKAT: Yeni termal gres uyguladığınızdan emin olun. Yeni termal gres en uygun işlemci performansı içi**n bir gereklilik olan yeterli termal**<br>birleştirmeyi sağ**lamak için önemlidir.**
- 10. İşlemcinin üzerine gerektiği kadar yeni termal gres uygulayın.
- 11. İşlemci fanını ve ısı emici düzeneği yerine takın (bkz. İslemci Fanını ve Is[ı Emici Düzeneğ](file:///C:/data/systems/studio8100/tr/sm/fan.htm#wp1203025)i Yerine Takma).

△ DİKKAT: İşlemci fanı ve ısı emici düzeneğin doğru şekilde oturduğundan ve sağlam olduğundan emin olun.

12. [Bilgisayar](file:///C:/data/systems/studio8100/tr/sm/cover_re.htm#wp1193653)ın kapağını takın (bkz. Bilgisayarın Kapağını Değiştirme).

### <span id="page-20-0"></span> **Sürücüler**

**Dell™ Studio XPS™ 8100 Servis El Kitabı** 

- **Sabit Sürücü**
- **Optik Sürücü**
- [Ortam Kart Okuyucusu](#page-23-0)
- UYARI : Bilgisayarınızın içinde çalışmadan önce, bilgisayarınızla birlikte verilen güvenlik bilgilerini okuyun. En iyi güvenlik uygulamaları hakkında<br>ek bilgi için, www.dell.com/regulatory\_compliance adresindeki Mevzuat Uy
- **UYARI: Elektrik çarpmalarına karşı korunmak için, kapağı çıkarmadan önce bilgisayarınızın fişini elektrik prizinden çekin.**
- VYARI: Herhangi bir kapağı (bilgisayar kapakları, çerçeveler, dolgu dirsekleri ve ön panel yuvaları vb.) çıkartılmış haldeyken bilgisayarınızı **çalıştırmayın.**
- DIKKAT: Yalnızca yetkili bir servis teknisyeni bilgisayarınızda onarım yapmalıdır. Dell™ tarafından yetkilendirilmemiş servislerden kaynaklanan<br>zararlar garantinizin kapsamında değildir.

# <span id="page-20-1"></span>**Sabit Sürücü**

### **Sabit Sürücüyü Çıkarma**

**DİKKAT: Saklamak istediğiniz veriler içeren bir sabit sürücüyü değiştiriyorsanız, bu yordama başlamadan önce verilerinizi yedekleyin.**

- 1. Ba[şlamadan Önce](file:///C:/data/systems/studio8100/tr/sm/before.htm#wp1180146) Kısmındaki yordamları izleyin.
- 2. Bilgisayarın kapağını çıkarın (bkz. [Bilgisayar Kapa](file:///C:/data/systems/studio8100/tr/sm/cover_re.htm#wp1193123)ğını Çıkarma).
- 3. Güç ve veri kablolarını sabit sürücüden çıkarın.

**NOT: Sabit sürücüyü hemen takmayacaksanı**z, veri kablosunun diğer ucunu sistem kartın**dan ç**ıkarın ve bir kenara koyun. Veri kablosunu daha<br>sonra bir sabit sürücü takmak için kullanabilirsiniz.

- 4. Uygunsa grafik kartı dirseğini çıkarın (bkz. [Grafik Kart](file:///C:/data/systems/studio8100/tr/sm/graphics.htm#wp1215253)ı Dirseğini Çıkarma)
- 5. Sabit sürücüyü, sürücü paneline sabitleyen dört vidayı çıkarın.
- 6. Sabit sürücüyü bilgisayarın arkasından dışarı doğru kaydırın.
- **DİKKAT: Sabit sürücüyü çıkarırken veya değiştirirken sabit sürücü devre kartının çizilmediğinden emin olun.**

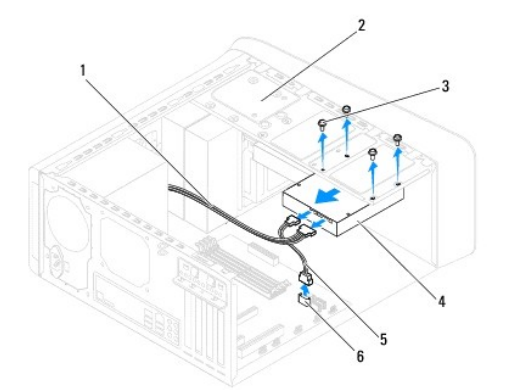

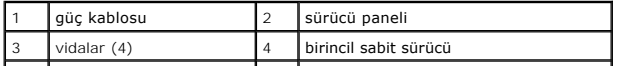

<span id="page-21-0"></span>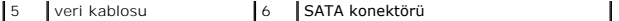

7. Sabit sürücüyü kaldırmak sürücünün yapısını değiştiriyorsa, bu değişikleri sistem kurulumuna yansıttığınızdan emin olun (bkz. [Sistem Kurulumu\)](file:///C:/data/systems/studio8100/tr/sm/sys_setu.htm#wp1005451).

### **Sabit Sürücüyü Yerine Takma**

- 1. Ba[şlamadan Önce](file:///C:/data/systems/studio8100/tr/sm/before.htm#wp1180146) Kısmındaki yordamları izleyin.
- 2. Sürücünün bilgisayarınız için yapılandırıldığından emin olmak için sürücünün belgelerine bakın.
- 3. Sabit sürücüyü sabit sürücü yuvasına kaydırın.
- 4. Sabit sürücü üzerindeki vida deliklerini sürücü panelindeki vida delikleriyle hizalayın.
- 5. Sabit sürücüyü sürücü paneline sabitleyen dört vidayı yerine takın.
- 6. Güç ve veri kablolarını sabit sürücüye bağlayın (bkz. [Sistem Kart](file:///C:/data/systems/studio8100/tr/sm/techov.htm#wp1210162)ı Bileşenleri).
- 7. Birincil sabit sürücüyü değiştiriyorsanız, grafik kartı dirseğini yerine takın (bkz. Grafik Kartı Dirseğ[ini Yerine Takma\)](file:///C:/data/systems/studio8100/tr/sm/graphics.htm#wp1216535).
- 8. [Bilgisayar](file:///C:/data/systems/studio8100/tr/sm/cover_re.htm#wp1193653)ın kapağını takın (bkz. Bilgisayarın Kapağını Değiştirme).
- 9. Bilgisayarınızı ve aygıtlarınızı elektrik prizlerine bağlayın ve açın.
- 10. Sürücünün çalışması için gereken yazılımları yüklemek konusunda yönergeler için sürücü ile gelen belgelere bakın.
- 11. Sürücü yapılandırma değişiklikleri için [Sistem Kurulumu](file:///C:/data/systems/studio8100/tr/sm/sys_setu.htm#wp1005451)nu kontrol edin (bkz. Sistem Kurulumu).

# <span id="page-21-1"></span>**Optik Sürücü**

### <span id="page-21-2"></span>**Optik Sürücüyü Çıkarma**

- 1. Ba[şlamadan Önce](file:///C:/data/systems/studio8100/tr/sm/before.htm#wp1180146) Kısmındaki yordamları izleyin.
- 2. Bilgisayarın kapağını çıkarın (bkz. [Bilgisayar Kapa](file:///C:/data/systems/studio8100/tr/sm/cover_re.htm#wp1193123)ğını Çıkarma).
- 3. Ön çerçeveyi çıkarın (bkz. Ön Cerceveyi Çıkarma).
- 4. Güç ve veri kablolarını optik sürücüden çıkarın.

**NOT: Optik sürücüyü hemen takmayacaksanı**z, veri kablosunun diğer ucunu sistem kart**ından ç**ıkarın ve bir kenara koyun. Veri kablosunu optik<br>**sürücüyü takmak için daha sonra kullanabilirsiniz.** 

- 5. Optik sürücüyü sürücü paneline sabitleyen dört vidayı çıkarın.
- 6. Optik sürücüyü bilgisayarın önünden dışarı doğru itin ve kaydırın.

<span id="page-22-1"></span>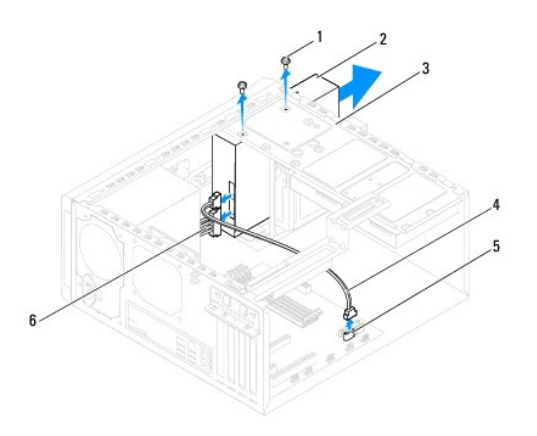

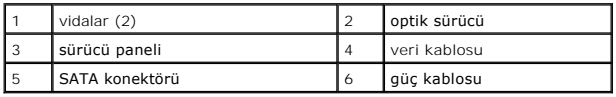

7. Optik sürücü kapağını güvenli bir yere koyun.

## <span id="page-22-0"></span>**Optik Sürücüyü Yerine Takma**

- 1. Ba[şlamadan Önce](file:///C:/data/systems/studio8100/tr/sm/before.htm#wp1180146) Kısmındaki yordamları izleyin.
- 2. Eski optik sürücüdeki vidayı çıkarın ve yeni optik sürücüye takın.

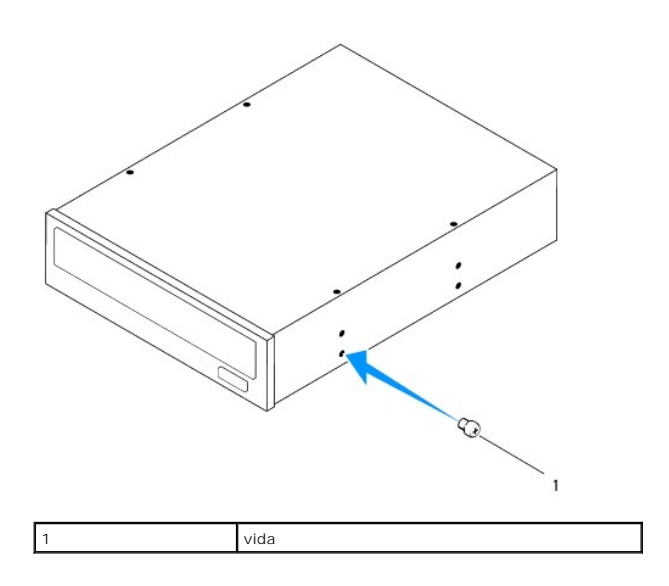

- 3. Optik sürücüyü bilgisayarın ön kısmından optik sürücü yuvasına doğru hafifçe kaydırın.
- 4. Optik sürücü üzerindeki vida deliklerini sürücü panelindeki vida delikleriyle hizalayın.
- 5. Optik sürücüyü sürücü paneline sabitleyen dört vidayı yerine takın.
- 6. Güç ve veri kablolarını optik sürücüye bağlayın (bkz. [Sistem Kart](file:///C:/data/systems/studio8100/tr/sm/techov.htm#wp1210162)ı Bileşenleri).
- 7. Ön çerçeveyi yerine takın (bkz. [Ön Bölümü Takma](file:///C:/data/systems/studio8100/tr/sm/bezel.htm#wp1181929)).
- 8. [Bilgisayar](file:///C:/data/systems/studio8100/tr/sm/cover_re.htm#wp1193653)ın kapağını takın (bkz. Bilgisayarın Kapağını Değiştirme).
- 9. Bilgisayarınızı ve aygıtları elektrik prizine bağlayın ve bunları açın.
- 10. Sürücünün çalışması için gereken yazılımları yüklemek konusunda yönergeler için sürücü ile gelen belgelere bakın.
- 11. Sürücü yapılandırma değişiklikleri için [Sistem Kurulumu](file:///C:/data/systems/studio8100/tr/sm/sys_setu.htm#wp1005451)nu kontrol edin (bkz. Sistem Kurulumu).

# <span id="page-23-0"></span>**Ortam Kart Okuyucusu**

### **Ortam Kart Okuyucusunu Çıkarma**

- 1. Ba[şlamadan Önce](file:///C:/data/systems/studio8100/tr/sm/before.htm#wp1180146) Kısmındaki yordamları izleyin.
- 2. Bilgisayarın kapağını çıkarın (bkz. [Bilgisayar Kapa](file:///C:/data/systems/studio8100/tr/sm/cover_re.htm#wp1193123)ğını Çıkarma).
- 3. Ön çerçeveyi çıkarın (bkz. Ön Cerceveyi Çıkarma).
- 4. Optik sürücüyü çıkarın (bkz. [Optik Sürücüyü Çı](#page-21-2)karma).
- 5. Üst kapağı çıkarın (bkz. [Üst Kapağı Çı](file:///C:/data/systems/studio8100/tr/sm/topcover.htm#wp1196672)karma).
- 6. Ortam Kartı Okuyucusunu ön panele bağlayan iki vidayı çıkarın. Vidalar Ortam Kartı Okuyucunun altında yer alır.
- 7. Ortam Kartı Okuyucusu kablosunu sistem kartı konnektöründen çıkarın (bkz. [Sistem Kart](file:///C:/data/systems/studio8100/tr/sm/techov.htm#wp1210162)ı Bileşenleri).
- 8. Ortam Kartı Okuyucusunu, şekilde gösterildiği gibi kaydırarak bilgisayardan çıkarın.

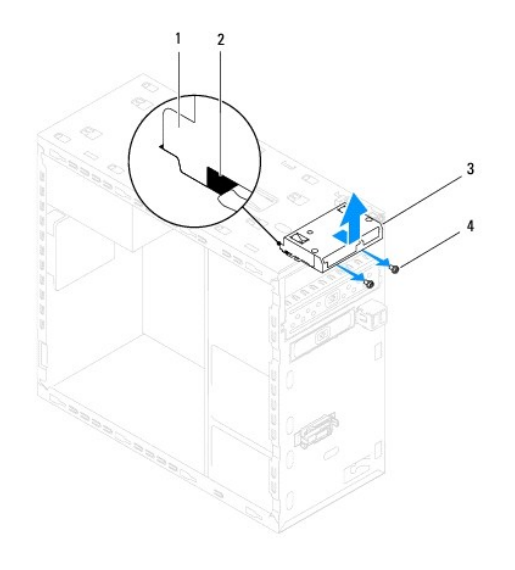

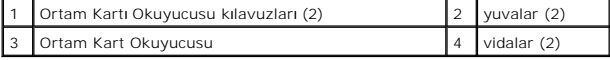

### **Ortam Kartı Okuyucusunu Yerine Takma**

- 1. Ba[şlamadan Önce](file:///C:/data/systems/studio8100/tr/sm/before.htm#wp1180146) Kısmındaki yordamları izleyin.
- 2. Ortam Kartı Okuyucusunun kılavuzlarını yavaşça üst paneldeki yuvalara kaydırın.
- 3. Ortam Kartı Okuyucusunu ön panele bağlayan iki vidayı yerine takın.
- 4. Ortam Kartı Okuyucu kablosunu sistem kartı konnektörüne bağlayın (bkz. [Sistem Kart](file:///C:/data/systems/studio8100/tr/sm/techov.htm#wp1210162)ı Bileşenleri).
- 5. Üst kapağı yerine takın (bkz. [Üst Kapağı](file:///C:/data/systems/studio8100/tr/sm/topcover.htm#wp1196693) Değiştirme).
- 6. Optik sürücüyü yerine takın (bkz. [Optik Sürücüyü Yerine Takma](#page-22-0)).
- 7. Ön çerçeveyi yerine takın (bkz. [Ön Bölümü Takma](file:///C:/data/systems/studio8100/tr/sm/bezel.htm#wp1181929)).
- 8. [Bilgisayar](file:///C:/data/systems/studio8100/tr/sm/cover_re.htm#wp1193653)ın kapağını takın (bkz. Bilgisayarın Kapağını Değiştirme).
- 9. Bilgisayarınızı ve aygıtlarınızı elektrik prizlerine bağlayın ve açın.

## <span id="page-25-0"></span> **Fanlar**

**Dell™ Studio XPS™ 8100 Servis El Kitabı** 

- [Kasa Fan](#page-25-1)ı
- **I**slemci Fanı ve Isı Emici Düzenek

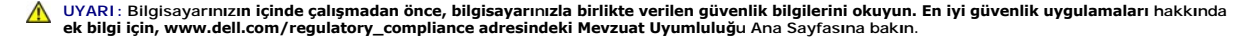

**UYARI: Elektrik çarpmalarına karşı korunmak için, kapağı çıkarmadan önce bilgisayarınızın fişini elektrik prizinden çekin.** 

UYARI: Herhangi bir kapa**ğ**ı (bilgisayar kapakları, **çerçeveler, dolgu dirsekleri ve ön panel yuvaları vb.) çı**kartılm**ış** haldeyken bilgisayarınızı<br>**çalış**tırmayın.

DĪKKAT: Yalnızca yetkili bir servis teknisyeni bilgisayarınızda onarım yapmalıdır. Dell™ tarafından yetkilendirilmemiş servislerden kaynaklanan<br>zararlar garantinizin kapsamında değildir.

## <span id="page-25-1"></span>**Kasa Fanı**

### **Fanını Çıkartma**

**DİKKAT: Kasa fanını çıkardığınızda fan bıçaklarına dokunmayın. Bu, fana zarar verebilir.**

- 1. Ba[şlamadan Önce](file:///C:/data/systems/studio8100/tr/sm/before.htm#wp1180146) Kısmındaki yordamları izleyin.
- 2. Bilgisayarın kapağını çıkarın (bkz. [Bilgisayar Kapa](file:///C:/data/systems/studio8100/tr/sm/cover_re.htm#wp1193123)ğını Çıkarma).
- 3. Kasa fanı kablosunu sistem kartından ayırın (bkz. [Sistem Kart](file:///C:/data/systems/studio8100/tr/sm/techov.htm#wp1210162)ı Bileşenleri).
- 4. Kasa fanını kasaya sabitleyen dört vidayı çıkarın.
- 5. Kasa fanını şekilde gösterildiği gibi kaydırarak bilgisayardan çıkarın.

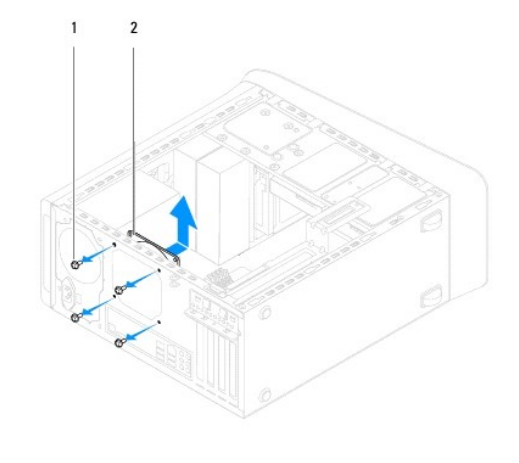

vidalar (4) 2 kasa fan

### **Kasa Fanını Yerine Takma**

- 1. Ba[şlamadan Önce](file:///C:/data/systems/studio8100/tr/sm/before.htm#wp1180146) Kısmındaki yordamları izleyin.
- 2. Kasa fanındaki vida deliklerini kasadaki vida delikleriyle hizalayın.
- <span id="page-26-0"></span>3. Kasa fanını kasaya sabitleyen dört vidayı yerine takın.
- 4. Kasa fan kablosunu sistem kartı konnektörüne bağlayın (bkz. [Sistem Kart](file:///C:/data/systems/studio8100/tr/sm/techov.htm#wp1210162)ı Bileşenleri).
- 5. [Bilgisayar](file:///C:/data/systems/studio8100/tr/sm/cover_re.htm#wp1193653)ın kapağını takın (bkz. Bilgisayarın Kapağını Değiştirme).

# <span id="page-26-1"></span>**İşlemci Fanı ve Isı Emici Düzenek**

UYARI: Plastik bir koruma plakasının olmasına rağmen, işlemci fanı ve ısı **emici düzeneği normal çalış**ma sırası**nda çok s**ıcak olabilir.<br>**Dokunmadan önce soğ**uması için yeterli zaman geçtiğinden emin olun.

**DİKKAT: İşlemci fanı ve ısı emici düzeneği tek bir birimdir. Fanı ayrı olarak çıkarmaya çalışmayın.**

### **İşlemci Fanını ve Isı Emici Düzeneği çıkarma**

- 1. Ba[şlamadan Önce](file:///C:/data/systems/studio8100/tr/sm/before.htm#wp1180146) Kısmındaki yordamları izleyin.
- 2. Bilgisayarın kapağını çıkarın (bkz. [Bilgisayar Kapa](file:///C:/data/systems/studio8100/tr/sm/cover_re.htm#wp1193123)ğını Çıkarma).
- 3. İşlemci fanı kablosunu sistem kartı konnektöründen ayırın (bkz. [Sistem Kart](file:///C:/data/systems/studio8100/tr/sm/techov.htm#wp1210162)ı Bileşenleri).
- 4. Düz uçlu tornavidayı yuvaya takın ve dört tutturucu başlığı saatin ters yönünde çevirerek işlemci ısı emici aksamını açın.
- 5. Dört tutturucu başlığı kaldırarak işlemci ısı emici aksamını sistem kartından ayırın.
- △ DİKKAT: İşlemci fanını ve ısı emici düzeneği çıkarırken, ısı emici termal arayüzüne zarar gelmemesi için yukarı dönük olarak ya da yan tarafına **yatırın.**
- 6. İşlemci fanını ve ısı emici düzeneğini kaldırarak bilgisayarın dışına çıkarın.

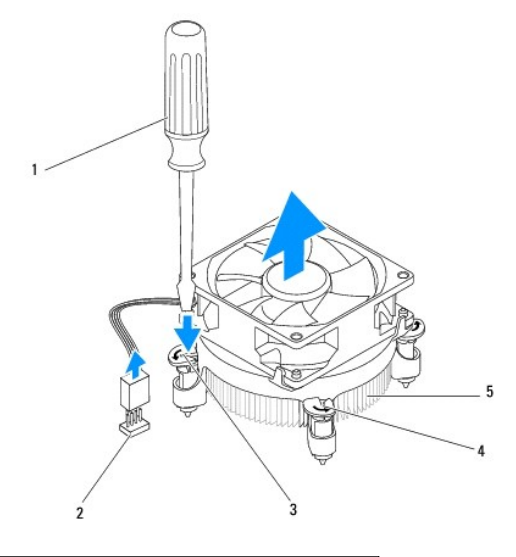

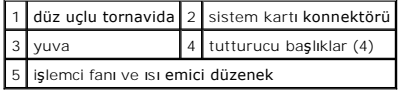

### **İşlemci Fanını ve Isı Emici Düzeneği Yerine Takma**

1. Ba[şlamadan Önce](file:///C:/data/systems/studio8100/tr/sm/before.htm#wp1180146) kısmındaki yordamları uygulayın.

- 2. Isı emicisinin altından termal gresi temizleyin.
- DIKKAT: Yeni termal gres uyguladığınızdan emin olun. Yeni termal gres en uygun işlemci performansı içi**n bir gereklilik olan yeterli termal**<br>birleştirmeyi sa**ğlamak için önemlidir.**
- 3. İşlemcinin üzerine gerektiği kadar yeni termal gres uygulayın.
- 4. Gerekirse, işlemci ısı emicisindeki tutturucu başlıkları saat yönünde çevirerek yerlerine kilitlendiklerinden emin olun.
- 5. İşlemci fanı ve ısı emici düzeneği üzerindeki dört vidayı sistem kartındaki vida delikleriyle hizalayın ve bastırın.
- 6. İşlemci fanı ve ısı emici düzeneğin kablosunu sistem kartı konnektörüne bağlayın (bkz. [Sistem Kart](file:///C:/data/systems/studio8100/tr/sm/techov.htm#wp1210162)ı Bileşenleri).
- 7. [Bilgisayar](file:///C:/data/systems/studio8100/tr/sm/cover_re.htm#wp1193653)ın kapağını takın (bkz. Bilgisayarın Kapağını Değiştirme).
- 8. Bilgisayarınızı ve aygıtları elektrik prizine bağlayın ve bunları açın.

<span id="page-28-0"></span> **Ön USB Paneli** 

**Dell™ Studio XPS™ 8100 Servis El Kitabı** 

- [Ön USB Panelini Çı](#page-28-1)karma
- [Ön USB Panelini Yerine Takma](#page-29-0)

UYARI: Bilgisayarınızın içinde çalışmadan önce, bilgisayarınızla birlikte verilen güvenlik bilgilerini okuyun. En iyi güvenlik uygulamaları hakkında<br>ek bilgi için, www.dell.com/regulatory\_compliance adresindeki Mevzuat Uyu

**UYARI: Elektrik çarpmalarına karşı korunmak için, kapağı çıkarmadan önce bilgisayarınızın fişini elektrik prizinden çekin.** 

UYARI: Herhangi bir kapağı (bilgisayar kapakları, çerçeveler, dolgu dirsekleri ve ön panel yuvaları vb.) çıkartılmış haldeyken bilgisayarınızı **çalıştırmayın.** 

DĪKKAT: Yalnızca yetkili bir servis teknisyeni bilgisayarınızda onarım yapmalıdır. Dell™ tarafından yetkilendirilmemiş servislerden kaynaklanan<br>zararlar garantinizin kapsamında değildir.

# <span id="page-28-1"></span>**Ön USB Panelini Çıkarma**

**NOT:** Yeni ön USB paneli takarken tüm kabloları tekrar doğru biçimde takabilmek için, kabloları çıkarırken yönlerine dikkat edin.

- 1. Ba[şlamadan Önce](file:///C:/data/systems/studio8100/tr/sm/before.htm#wp1180146) Kısmındaki yordamları izleyin.
- 2. Bilgisayarın kapağını çıkarın (bkz. [Bilgisayar Kapa](file:///C:/data/systems/studio8100/tr/sm/cover_re.htm#wp1193123)ğını Çıkarma).
- 3. Ön çerçeveyi çıkarın (bkz. Ön Cerceveyi Çıkarma).

DIKKAT: G/Ç panelini bilgisayardan kaydırarak ayırırken çok dikkatli olun. Dikkatsizlik kablo konnektörü ve kablo yönlendirme klipslerine zarar<br>gelmesine neden olabilir.

4. Ön USB paneli kablolarını sistem kartı konnektöründen çıkarın (bkz. [Sistem Kart](file:///C:/data/systems/studio8100/tr/sm/techov.htm#wp1210162)ı Bileşenleri).

- 5. Ön USB panelini ön panele sabitleyen vidayı çıkarın.
- 6. Tutucuları ön panelden ayırıp çekmek için ön USB panelini aşağı kaydırın.

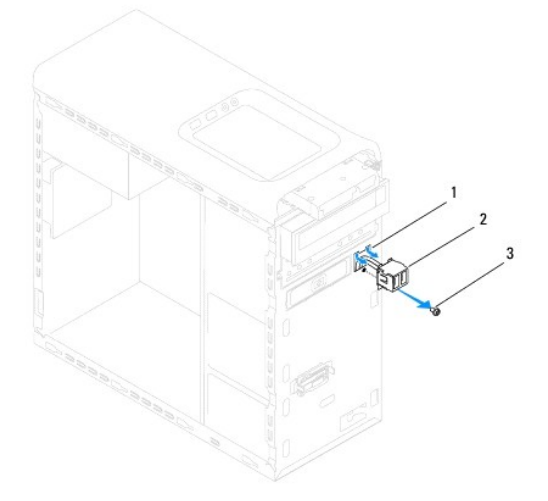

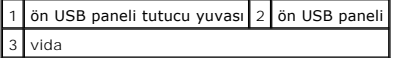

# <span id="page-29-0"></span>**Ön USB Panelini Yerine Takma**

**DİKKAT: USB panelini USB paneli tutucu yuvasına kaydırırken, kablo konnektörlerinin ve kablo yönlendirme klipslerinin zarar görmemesine dikkat edin.**

- 1. Ba[şlamadan Önce](file:///C:/data/systems/studio8100/tr/sm/before.htm#wp1180146) Kısmındaki yordamları izleyin.
- 2. Ön USB paneli tutucusunu ön USB paneli tutucu yuvasına hizalayın ve kaydırın.
- 3. Ön USB panelini ön panele sabitleyen vidayı yerine takın.
- 4. Ön USB paneli kablolarını sistem kartı konnektörüne takın (bkz. [Sistem Kart](file:///C:/data/systems/studio8100/tr/sm/techov.htm#wp1210162)ı Bileşenleri).
- 5. Ön çerçeveyi yerine takın (bkz. [Ön Bölümü Takma](file:///C:/data/systems/studio8100/tr/sm/bezel.htm#wp1181929)).
- 6. Bilgisayarın kapağını takın (bkz. [Bilgisayar](file:///C:/data/systems/studio8100/tr/sm/cover_re.htm#wp1193653)ın Kapağını Değiştirme).
- 7. Bilgisayarınızı ve aygıtları elektrik prizine bağlayın ve bunları açın.

### <span id="page-30-0"></span> **Grafik Kartı Dirseği Dell™ Studio XPS™ 8100 Servis El Kitabı**

- [Grafik Kart](#page-30-1)ı Dirseğini Çıkarma
- Grafik Kartı Dirseğini Yerine Tak

UYARI: Bilgisayarınızın içinde çalışmadan önce, bilgisayarınızla birlikte verilen güvenlik bilgilerini okuyun. En iyi güvenlik uygulamaları hakkında<br>ek bilgi için, www.dell.com/regulatory\_compliance adresindeki Mevzuat Uyu

**UYARI: Elektrik çarpmalarına karşı korunmak için, kapağı çıkarmadan önce bilgisayarınızın fişini elektrik prizinden çekin.** 

UYARI : Herhangi bir kapağı (bilgisayar kapakları, çerçeveler, dolgu dirsekleri ve ön panel yuvaları vb.) çıkartılmış haldeyken bilgisayarınızı **çalıştırmayın.** 

DĪKKAT: Yalnızca yetkili bir servis teknisyeni bilgisayarınızda onarım yapmalıdır. Dell™ tarafından yetkilendirilmemiş servislerden kaynaklanan<br>zararlar garantinizin kapsamında değildir.

**NOT:** Grafik kartı dirseği, ancak ürününüzü satın aldığınız sırada çift genişlikte grafik kartı sipariş ettiyseniz bilgisayarınızda bulunur.

## <span id="page-30-1"></span>**Grafik Kartı Dirseğini Çıkarma**

- 1. Ba[şlamadan Önce](file:///C:/data/systems/studio8100/tr/sm/before.htm#wp1180146) Kısmındaki yordamları izleyin.
- 2. Bilgisayarın kapağını çıkarın (bkz. [Bilgisayar Kapa](file:///C:/data/systems/studio8100/tr/sm/cover_re.htm#wp1193123)ğını Çıkarma).
- 3. Grafik kartı dirseğini sürücü paneline sabitleyen iki vidayı çıkarın.
- 4. Grafik kartı dirseğini yukarı doğru döndürüp menteşe tutucu yuvasından kaldırın.
- 5. Grafik kartı dirseğini güvenli bir yere koyun.

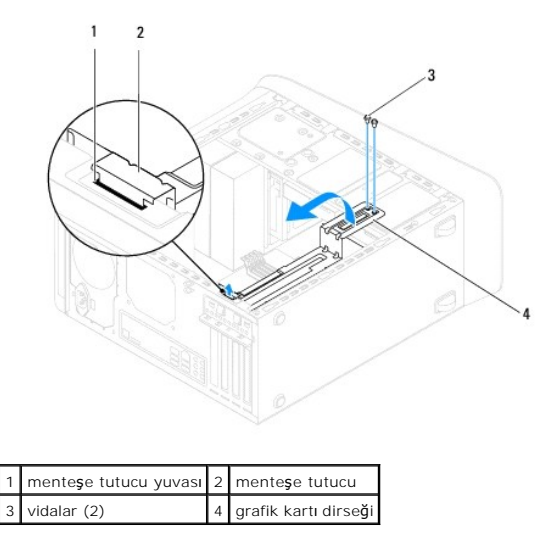

### <span id="page-30-2"></span>**Grafik Kartı Dirseğini Yerine Takma**

- 1. Ba[şlamadan Önce](file:///C:/data/systems/studio8100/tr/sm/before.htm#wp1180146) Kısmındaki yordamları izleyin.
- 2. Grafik kartı dirseğindeki menteşe tutucusunu kasadaki menteşe tutucu yuvasıyla hizalayıp yerleştirin.
- 3. Grafik kartı dirseğini aşağı döndürün.
- 4. Grafik kartı dirseğini sürücü paneline sabitleyen iki vidayı yerine takın.

5. [Bilgisayar](file:///C:/data/systems/studio8100/tr/sm/cover_re.htm#wp1193653)ın kapağını takın (bkz. Bilgisayarın Kapağını Değiştirme).

# <span id="page-32-0"></span> **Bellek Modülleri**

**Dell™ Studio XPS™ 8100 Servis El Kitabı** 

- [Bellek Modüllerini Çı](#page-32-1)karma
- [Bellek Modüllerini Yerine Takma](#page-32-2)

 $\Lambda$ UYARI: Bilgisayarınızın içinde çalışmadan önce, bilgisayarınızla birlikte verilen güvenlik bilgilerini okuyun. En iyi güvenlik uygulamaları hakkında<br>ek bilgi için, www.dell.com/regulatory\_compliance adresindeki Mevzuat Uyu

**UYARI: Elektrik çarpmalarına karşı korunmak için, kapağı çıkarmadan önce bilgisayarınızın fişini elektrik prizinden çekin.** 

UYARI : Herhangi bir kapağı (bilgisayar kapakları, çerçeveler, dolgu dirsekleri ve ön panel yuvaları vb.) çıkartılmış haldeyken bilgisayarınızı **çalıştırmayın.** 

DĪKKAT: Yalnızca yetkili bir servis teknisyeni bilgisayarınızda onarım yapmalıdır. Dell™ tarafından yetkilendirilmemiş servislerden kaynaklanan<br>zararlar garantinizin kapsamında değildir.

## <span id="page-32-1"></span>**Bellek Modüllerini Çıkarma**

- 1. Ba[şlamadan Önce](file:///C:/data/systems/studio8100/tr/sm/before.htm#wp1180146) Kısmındaki yordamları izleyin.
- 2. Bilgisayarın kapağını çıkarın (bkz. [Bilgisayar Kapa](file:///C:/data/systems/studio8100/tr/sm/cover_re.htm#wp1193123)ğını Çıkarma)
- 3. Bellek modüllerini sistem kartına yerleştirin (bkz. [Sistem Kart](file:///C:/data/systems/studio8100/tr/sm/techov.htm#wp1210162)ı Bileşenleri).
- 4. Bellek modülü konektörünün iki ucundaki emniyet klipslerine basın.

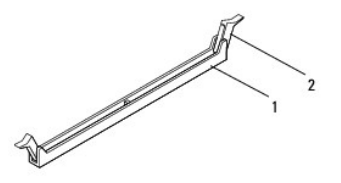

bellek modülü konnektörü **2** emniyet klipsi

5. Bellek modülünü kavrayın ve yukarı doğru çekin.

Bellek modülünü çıkarmakta zorlanırsanız, modülü konektörden çıkarmak için dikkatlice ileri ve geri iterek gevşetin.

## <span id="page-32-2"></span>**Bellek Modüllerini Yerine Takma**

- 1. Ba[şlamadan Önce](file:///C:/data/systems/studio8100/tr/sm/before.htm#wp1180146) Kısmındaki yordamları izleyin.
- 2. Bellek modülü konektörünün iki ucundaki emniyet klipslerine basın.

△ DİKKAT: Yalnızca yetkili bir servis teknisyeni bilgisayarınızda onarım yapmalıdır. Dell™ tarafından yetkilendirilmemiş servislerden kaynaklanan **zararlar garantinizin kapsamında değildir.**

- **DİKKAT: ECC bellek modülleri takmayın.**
- DIKKAT: Bellek yükseltme işlemi sırasında orijinal bellek modüllerinizi bilgisayardan çıkarırsanız, bunları elinizde bulunan yeni bellek<br>modüllerinden (bu yeni modüller Dell™ 'den satın alınmış olsa bile) ayrı yerde tutun

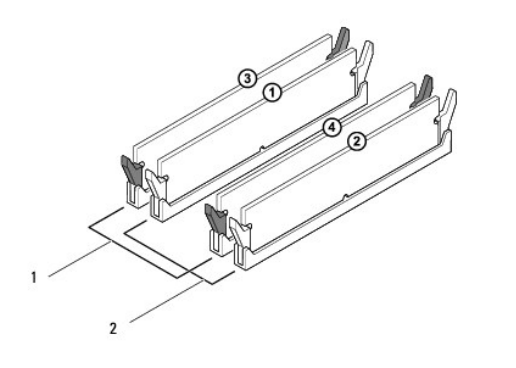

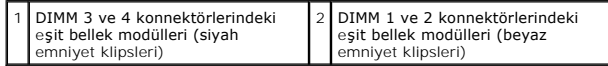

3. Bellek modülünün alt tarafındaki çentiği, konnektördeki tırnakla hizalayın.

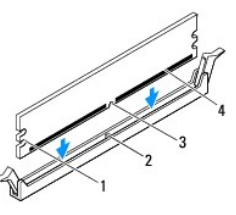

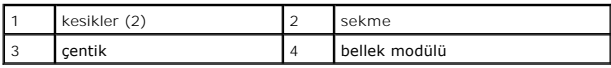

**DİKKAT: Bellek modülünün zarar görmemesi için, modülün her iki ucuna da eşit güç uygulayarak, konektöre doğru düz bir şekilde bastırın.**

4. Bellek modülü yerine tam olarak oturuncaya kadar bellek modülünü konnektöre itin.

Bellek modülünü doğru şekilde yerleştirirseniz, emniyet klipsleri bellek modülünün uçlarındaki kesiklere oturur.

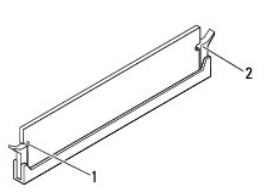

1 kesikler (2) 2 sabitleme klipsi (yerine oturtulmuş)

- 5. Bilgisayarın kapağını takın (bkz. [Bilgisayar](file:///C:/data/systems/studio8100/tr/sm/cover_re.htm#wp1193653)ın Kapağını Değiştirme).
- 6. Bilgisayarınızı ve aygıtlarınızı elektrik prizlerine bağlayın ve açın.

Bellek boyutunun değiştiğini bildiren bir ileti göründüğünde devam etmek için <F1> tuşuna basın.

7. Bilgisayarınızda oturum açın.

- 8. Microsoft® Windows® masaüstünüzdeki **Bilgisayarım** simgesini sağ tıklatıp **Özellikler** öğesini tıklatın.
- 9. **Genel** sekmesini tıklatın.
- 10. Belleğin doğru bir şekilde takıldığını doğrulamak için, gösterilen bellek (RAM) boyutunu kontrol edin.

## <span id="page-35-0"></span> **Güç Kaynağı**

**Dell™ Studio XPS™ 8100 Servis El Kitabı** 

- [Güç Kaynağı](#page-35-1)nı Çıkarma
- Güç Kaynağını Yerine Tak

UYARI: Bilgisayarınızın içinde çalışmadan önce, bilgisayarınızla birlikte verilen güvenlik bilgilerini okuyun. En iyi güvenlik uygulamaları hakkında<br>ek bilgi için, www.dell.com/regulatory\_compliance adresindeki Mevzuat Uyu

**UYARI: Elektrik çarpmalarına karşı korunmak için, kapağı çıkarmadan önce bilgisayarınızın fişini elektrik prizinden çekin.** 

UYARI: Herhangi bir kapa**ğ**ı (bilgisayar kapakları, **çerçeveler, dolgu dirsekleri ve ön panel yuvaları vb.) çı**kartılm**ış** haldeyken bilgisayarınızı<br>**çalış**tırmayın.

DĪKKAT: Yalnızca yetkili bir servis teknisyeni bilgisayarınızda onarım yapmalıdır. Dell™ tarafından yetkilendirilmemiş servislerden kaynaklanan<br>zararlar garantinizin kapsamında değildir.

# <span id="page-35-1"></span>**Güç Kaynağını Çıkarma**

- 1. Ba[şlamadan Önce](file:///C:/data/systems/studio8100/tr/sm/before.htm#wp1180146) Kısmındaki yordamları izleyin.
- 2. Bilgisayarın kapağını çıkarın (bkz. [Bilgisayar Kapa](file:///C:/data/systems/studio8100/tr/sm/cover_re.htm#wp1193123)ğını Çıkarma).
- 3. Sistem kartı ve sürücülerden DC güç kablolarının bağlantısını kesin (bkz. [Sistem Kart](file:///C:/data/systems/studio8100/tr/sm/techov.htm#wp1210162)ı Bileşenleri).
- 4. Tüm kabloları güç kaynağının kenarında bulunan emniyet klipsinden çıkarın.
- 5. Güç kaynağını kasaya bağlayan dört vidayı çıkarın.
- 6. Güç kaynağını kasadan çıkarmak için güç kaynağı dirseğine basın.

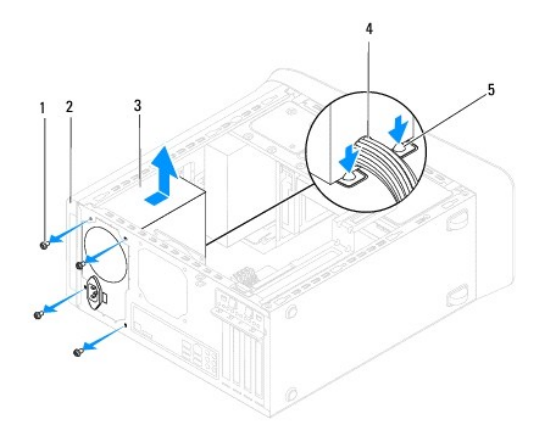

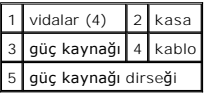

# <span id="page-35-2"></span>**Güç Kaynağını Yerine Takma**

- 1. Ba[şlamadan Önce](file:///C:/data/systems/studio8100/tr/sm/before.htm#wp1180146) Kısmındaki yordamları izleyin.
- 2. Güç kaynağındaki vida deliklerini kasadaki vida delikleriyle hizalayın.
- UYARI: Vidalar sistem topraklamasın**ın önemli parçası** oldu**ğundan tüm vidalar**ın yerine takılıp sıkıştırılması gerekir; aksi halde elektrik çarpması<br>meydana gelebilir.
- 3. Güç kaynağını kasaya bağlayan dört vidayı yerine takın.
- 4. DC güç kablolarını sistem kartına ve sürücülere bağlayın (bkz. [Sistem Kart](file:///C:/data/systems/studio8100/tr/sm/techov.htm#wp1210162)ı Bileşenleri).
- 5. [Bilgisayar](file:///C:/data/systems/studio8100/tr/sm/cover_re.htm#wp1193653)ın kapağını takın (bkz. Bilgisayarın Kapağını Değiştirme).
- 6. Doğru voltajın seçildiğinden emin olmak için voltaj seçim anahtarını kontrol edin (gerekiyorsa).
- 7. Bilgisayarınızı ve aygıtları elektrik prizine bağlayın ve bunları açın.

### <span id="page-37-0"></span> **Güç Düğmesi Modülü Dell™ Studio XPS™ 8100 Servis El Kitabı**

- [Güç Düğmesi Modülünü Çı](#page-37-1)karma
- [Güç Düğmesi Modülünü Yerine Takma](#page-37-2)

UYARI: Bilgisayarınızın içinde çalışmadan önce, bilgisayarınızla birlikte verilen güvenlik bilgilerini okuyun. En iyi güvenlik uygulamaları hakkında<br>ek bilgi için, www.dell.com/regulatory\_compliance adresindeki Mevzuat Uyu

**UYARI: Elektrik çarpmalarına karşı korunmak için, kapağı çıkarmadan önce bilgisayarınızın fişini elektrik prizinden çekin.** 

UYARI : Herhangi bir kapağı (bilgisayar kapakları, çerçeveler, dolgu dirsekleri ve ön panel yuvaları vb.) çıkartılmış haldeyken bilgisayarınızı **çalıştırmayın.** 

DĪKKAT: Yalnızca yetkili bir servis teknisyeni bilgisayarınızda onarım yapmalıdır. Dell™ tarafından yetkilendirilmemiş servislerden kaynaklanan<br>zararlar garantinizin kapsamında değildir.

## <span id="page-37-1"></span>**Güç Düğmesi Modülünü Çıkarma**

- 1. Ba[şlamadan Önce](file:///C:/data/systems/studio8100/tr/sm/before.htm#wp1180146) Kısmındaki yordamları izleyin.
- 2. Bilgisayarın kapağını çıkarın (bkz. [Bilgisayar Kapa](file:///C:/data/systems/studio8100/tr/sm/cover_re.htm#wp1193123)ğını Çıkarma).
- 3. Ön çerçeveyi çıkarın (bkz. Ön Cerceveyi Çıkarma).
- 4. Optik sürücüyü çıkarın (bkz. [Optik Sürücüyü Çı](file:///C:/data/systems/studio8100/tr/sm/drives.htm#wp1238191)karma).
- 5. Üst kapağı çıkarın (bkz. [Üst Kapağı Çı](file:///C:/data/systems/studio8100/tr/sm/topcover.htm#wp1196672)karma).
- 6. Güç düğmesi modül kablosunu FP1 sistem kartı konnektöründen çıkarın (bkz. [Sistem Kart](file:///C:/data/systems/studio8100/tr/sm/techov.htm#wp1210162)ı Bileşenleri).
- 7. Güç düğmesi modül tırnaklarını üst panelden ayırmak ve güç düğmesi modülünü kaldırmak için tırnaklara basın.

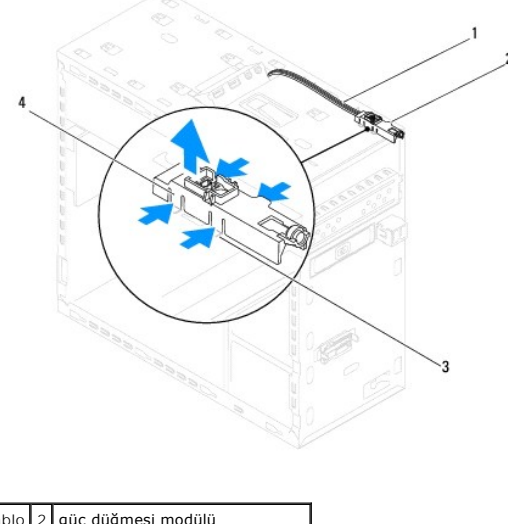

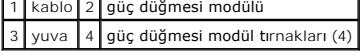

8. Güç düğmesi modülünü güvenli bir yere bırakın.

# <span id="page-37-2"></span>**Güç Düğmesi Modülünü Yerine Takma**

- 1. Ba[şlamadan Önce](file:///C:/data/systems/studio8100/tr/sm/before.htm#wp1180146) Kısmındaki yordamları izleyin.
- 2. Güç düğmesi modül tırnaklarını üst paneldeki yuvalarla hizalayıp itin.
- 3. Güç düğmesi modül kablosunu FP1 sistem kartı konnektörüne takın (bkz. [Sistem Kart](file:///C:/data/systems/studio8100/tr/sm/techov.htm#wp1210162)ı Bileşenleri).
- 4. Üst kapağı yerine takın (bkz. [Üst Kapağı](file:///C:/data/systems/studio8100/tr/sm/topcover.htm#wp1196693) Değiştirme).
- 5. Optik sürücüyü yerine takın (bkz. [Optik Sürücüyü Yerine Takma](file:///C:/data/systems/studio8100/tr/sm/drives.htm#wp1238440)).
- 6. Ön çerçeveyi yerine takın (bkz. [Ön Bölümü Takma](file:///C:/data/systems/studio8100/tr/sm/bezel.htm#wp1181929)).
- 7. [Bilgisayar](file:///C:/data/systems/studio8100/tr/sm/cover_re.htm#wp1193653)ın kapağını takın (bkz. Bilgisayarın Kapağını Değistirme).
- 8. Bilgisayarınızı ve aygıtları elektrik prizine bağlayın ve bunları açın.

### <span id="page-39-0"></span> **Sistem Kartı**

**Dell™ Studio XPS™ 8100 Servis El Kitabı** 

- [Sistem Kart](#page-39-1)ını Çıkarma
- **O** Sistem Kartını Yerine Tak
- [BIOS'a Servis Etiketini Girme](#page-40-1)
- UYARI : Bilgisayarınızın içinde çalışmadan önce, bilgisayarınızla birlikte verilen güvenlik bilgilerini okuyun. En iyi güvenlik uygulamaları hakkında<br>ek bilgi için, www.dell.com/regulatory\_compliance adresindeki Mevzuat Uy

**UYARI: Elektrik çarpmalarına karşı korunmak için, kapağı çıkarmadan önce bilgisayarınızın fişini elektrik prizinden çekin.** 

UYARI: Herhangi bir kapağı (bilgisayar kapakları, çerçeveler, dolgu dirsekleri ve ön panel yuvaları vb.) çıkartılmış haldeyken bilgisayarınızı **çalıştırmayın.** 

DIKKAT: Yalnızca yetkili bir servis teknisyeni bilgisayarınızda onarım yapmalıdır. Dell™ tarafından yetkilendirilmemiş servislerden kaynaklanan<br>zararlar garantinizin kapsamında değildir.

## <span id="page-39-1"></span>**Sistem Kartını Çıkarma**

- 1. Ba[şlamadan Önce](file:///C:/data/systems/studio8100/tr/sm/before.htm#wp1180146) Kısmındaki yordamları izleyin.
- 2. Bilgisayarın kapağını çıkarın (bkz. [Bilgisayar Kapa](file:///C:/data/systems/studio8100/tr/sm/cover_re.htm#wp1193123)ğını Cıkarma).
- 3. Varsa, PCI ve PCI Express kartlarını çıkarın (bkz. [PCI ve PCI Express Kartlar](file:///C:/data/systems/studio8100/tr/sm/cards.htm#wp1215260)ını Çıkarma).
- 4. İşlemci fanını ve ısı emici aksamını çıkarın (bkz. *İslemci Fanını ve Isi Emici Düzeneği çıkarma*).
- 5. İşlemciyi çıkarın (bkz. *İslemciyi Çıkarma*).
- 6. Bellek modüllerini çıkarın (bkz. <u>[Bellek Modüllerini Çı](file:///C:/data/systems/studio8100/tr/sm/memory.htm#wp1194463)karma</u>) ve her bir DIMM yuvasından hangi bellek modülünün çıkarıldığını kaydedin; böylece bellek<br>modülleri sistem kartı değiştirildikten sonra aynı yuvaya takılabi
- 7. Sistem kartına takılı tüm kabloları çıkarın (bkz. <u>[Sistem Kart](file:///C:/data/systems/studio8100/tr/sm/techov.htm#wp1210162)ı Bileşenleri</u>). Yeni sistem kartını taktıktan sonra tüm kabloları tekrar doğru biçimde takabilmek<br>için, çıkarırken yönlerine dikkat edin.
- 8. Sistem kartını kasaya sabitleyen sekiz vidayı çıkarın.

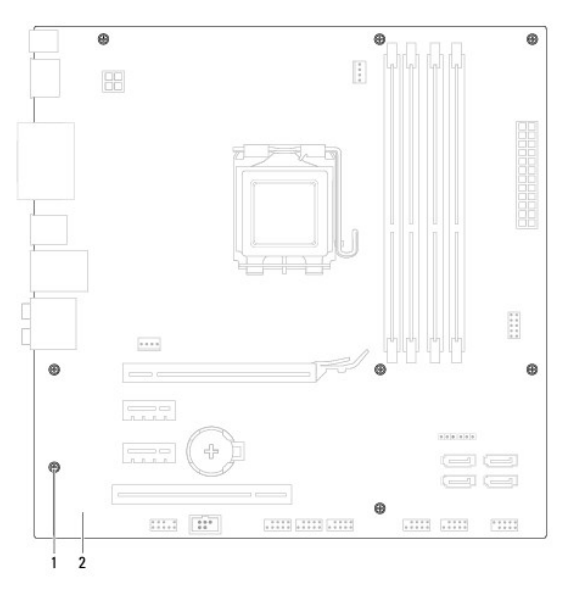

vida (8) 2 sistem kartı

- 9. Sistem kartını yukarı kaldırıp çıkarın.
- 10. Sistem kartını aynı olup olmadığından emin olmak yeni değiştirdiğiniz sistem kartıyla için karşılaştırın.

**A** NOT: Yeni sistem kartındaki bileşen ve konektörlerin bazıları mevcut sistem kartındaki bileşen ve konektörlere göre farklı yerlerde olabilir.

**A NOT: Değiştireceğiniz sistem kartındaki anahtar ayarları fabrikada ayarlanmış olarak gelir.** 

### <span id="page-40-0"></span>**Sistem Kartını Yerine Takma**

- 1. Ba[şlamadan Önce](file:///C:/data/systems/studio8100/tr/sm/before.htm#wp1180146) Kısmındaki yordamları izleyin.
- 2. Kartı yavaşça kasa içerisindeki sistem kartına hizalayın ve bilgisayarın arka kısmına doğru itin.
- 3. Sistem kartını kasaya sabitleyen sekiz vidayı yerine takın.
- 4. Sistem kartından çıkardığınız kabloları takın (bkz. [Sistem Kart](file:///C:/data/systems/studio8100/tr/sm/techov.htm#wp1210162)ı Bileşenleri).
- 5. İşlemciyi takın (bkz. *İs[lemciyi Yerine Takma](file:///C:/data/systems/studio8100/tr/sm/cpu.htm#wp1183018)*).
- 6. İşlemci fanını ve ısı emici düzeneği yerine takın (bkz. İşlemci Fanını ve Is[ı Emici Düzeneğ](file:///C:/data/systems/studio8100/tr/sm/fan.htm#wp1203025)i Yerine Takma).

DĪKKAT: Yalnızca yetkili bir servis teknisyeni bilgisayarınızda onarım yapmalıdır. Dell™ tarafından yetkilendirilmemiş servislerden kaynaklanan<br>zararlar garantinizin kapsamında değildir.

**DİKKAT: Isı emici düzeneğinin doğru ve güvenli bir şekilde takılmasına dikkat edin.**

- 7. Bellek modüllerini yerine takın (bkz. [Bellek Modüllerini Yerine Takma](file:///C:/data/systems/studio8100/tr/sm/memory.htm#wp1181618)).
- 8. Varsa, PCI ve PCI Express kartlarını sistem kartına geri takın (bkz. [PCI ve PCI Express Kartlar](file:///C:/data/systems/studio8100/tr/sm/cards.htm#wp1195821)ını Cıkarma).
- 9. [Bilgisayar](file:///C:/data/systems/studio8100/tr/sm/cover_re.htm#wp1193653)ın kapağını takın (bkz. Bilgisayarın Kapağını Değiştirme).
- 10. Bilgisayarınızı ve aygıtları elektrik prizine bağlayın ve bunları açın.
- 11. Sistem BIOS'unu gerektiği gibi gönderin.

**NOT:** Sistem BIOS'unu sıfırlama hakkında bilgi için bkz. [BIOS'u S](file:///C:/data/systems/studio8100/tr/sm/bios.htm#wp1179839)ıfırlama.

# <span id="page-40-1"></span>**BIOS'a Servis Etiketini Girme**

- 1. Bilgisayarı açın.
- 2. Sistem kurulumu programına girmek için POST işlemi sırasında <F2> tuşuna basın.
- 3. Güvenlik sekmesine gidin ve Servis Etiketini Belirle alanına servis etiketini girin.

### <span id="page-41-0"></span> **Sistem Kurulumu Dell™ Studio XPS™ 8100 Servis El Kitabı**

- [Genel Bak](#page-41-1)ıs
- Unutulmuş Parolaları [Temizleme](#page-44-0)
- **[CMOS Ayarlar](#page-44-1)ını Sıfırlama**

### <span id="page-41-1"></span>**Genel Bakış**

Sistem kurulumunu şunları yapmak için kullanın:

- 1 Bilgisayarınıza herhangi bir donanım ekledikten veya bir donanımı değiştirdikten ya da çıkardıktan sonra sistem yapılandırma bilgilerini değiştirmek için
- l Kullanıcı parolası gibi kullanıcı tarafından belirlenebilen bir seçeneği ayarlamak veya değiştirmek için
- l Geçerli bellek miktarını okumak veya takılı sabit sürücü türünü ayarlamak

DĪKKAT: Yalnızca yetkili bir servis teknisyeni bilgisayarınızda onarım yapmalıdır. Dell™ tarafından yetkilendirilmemiş servislerden kaynaklanan<br>zararlar garantinizin kapsamında değildir.

DIKKAT: Uzman bir bilgisayar kullanıcısı değilseniz, bu program ayarlarını değiştirmeyin. Bazı değişiklikler bilgisayarınızın doğru çalışmamasına<br>neden olabilir.

<span id="page-41-2"></span>**A** NOT: Sistem kurulumunu değiştirmeden önce, ileride kullanmak üzere sistem kurulumu ekran bilgilerini bir yere not etmeniz önerilir.

### **Sistem Kurulumuna Girme**

- 1. Bilgisayarınızı açın (veya yeniden başlatın).
- 2. Mavi DELL™ logosu görüntülendiğinde, F2 isteminin görünmesini bekleyin ve sonra hemen <F2>'ye basın.
	- NOT: F2 istemi klavyenin başlatılmış olduğunu belirtir. Bu istem çok hızlı bir şekilde görünebilir, bu nedenle görünmesini dikkatle bekleyin ve sonra<br><F2> tuşuna basın. İstenmeden önce <F2> tuşuna basarsanız, bu tuş vuruşu

### **System Setup Ekranları**

Sistem kurulum ekranında bilgisayarınız için geçerli veya değiştirilebilir yapılandırma bilgileri görüntülenir. Ekrandaki bilgiler üç alana bölünmüştür: Seçenekler listesi, etkin seçenekler alanı ve tuş işlevleri.

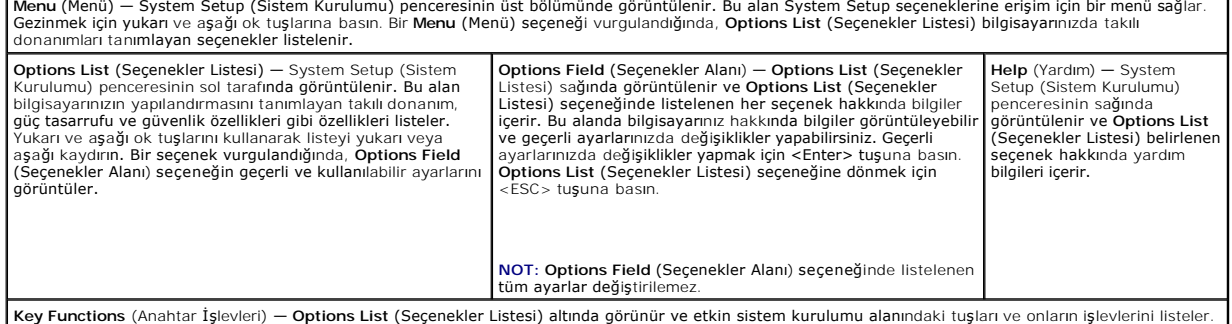

### **Sistem Kurulum Seçenekleri**

**NOT:** Bu tabloda listelenen öğeler bilgisayarınıza ve yüklü aygıtlara göre değişir.

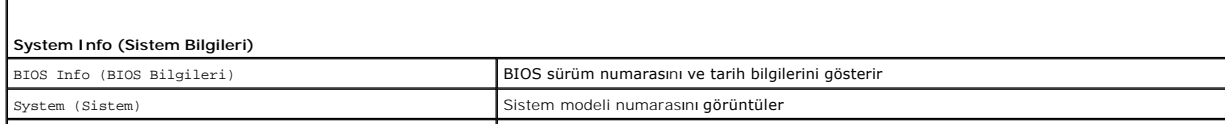

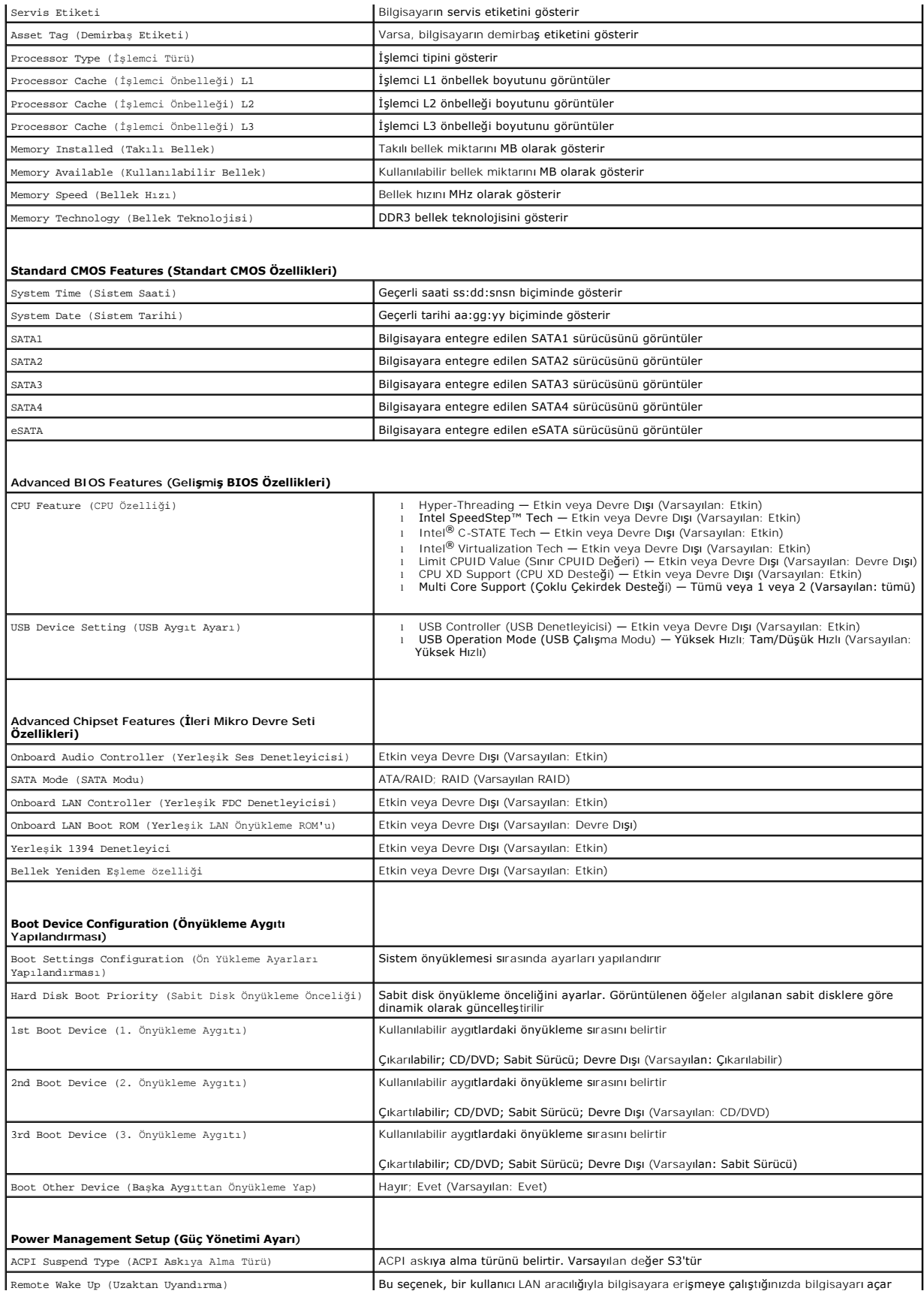

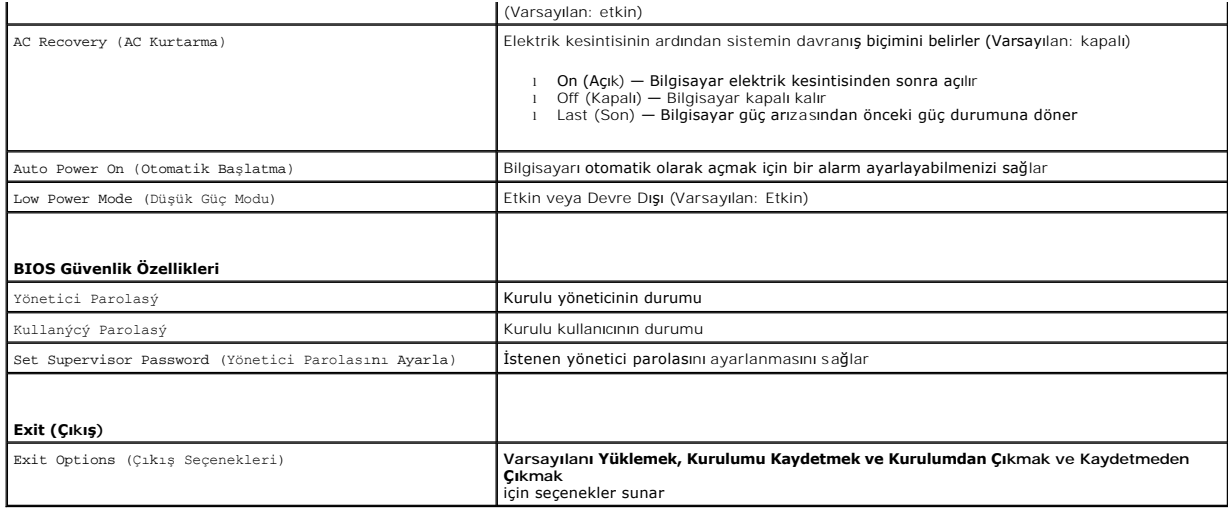

### **Önyükleme Sırası**

Bu özellik aygıtlar için önyükleme sırasını değiştirmenizi sağlar.

### **Boot Options (Önyükleme Seçenekleri)**

- l **Hard Drive** (Sabit Sürücü) Bilgisayar birincil sabit sürücüden önyüklemeye çalışır. Sürücüde işletim sistemi yoksa, bilgisayar bir hata mesajı oluşturur.
- l **CD/DVD Drive** (CD/DVD Sürücü) **—** Bilgisayar CD sürücüden önyüklemeye çalışır. Sürücüde CD/DVD yoksa veya CD/DVD'de işletim sistemi yoksa, bilgisayar bir hata iletisi oluşturur.
- l **USB Flash Device** (USB Flash Aygıtı) **—** Bellek aygıtını bir USB portuna takın ve bilgisayarı yeniden başlatın. Ekranda F12 = Boot Menu (Önyükleme Menüsü) görüntülendiğinde, <F12> tuşuna basın. BIOS aygıtı algılar ve USB flash seçeneğini önyükleme menüsüne ekler.

**NOT:** USB aygıtından önyükleme yapmak için aygıtın önyüklenebilir olması gerekir. Aygıtınızın önyüklenebilir olduğundan emin olmak için aygıt belgelerini okuyun.

#### **Geçerli Önyükleme için Önyükleme Sırasını Değiştirme**

Orneğin *Drivers and Utilities* ortamında Dell Diagnostics'i çalıştırmak amacıyla CD/DVD sürücüsünden önyükleme yapmak üzere geçerli önyükleme sırasını<br>değiştirmek için bu özelliği kullanabilirsiniz. Tanılama testleri tama

- 1. Bir USB aygıtından önyükleme yapacaksanız USB aygıtını bir USB konektörüne bağlayın.
- 2. Bilgisayarınızı açın (veya yeniden başlatın).
- 3. Ekranda F2 = Setup , F12 = Boot Menu (F2 = Ayar, F12 = Önyükleme Menüsü) görüntülendiğinde <F12> tuşuna basın.

Fazla uzun süre beklediyseniz ve işletim sistemi logosu görünürse, Microsoft® Windows® masaüstünü görene kadar bekleyin. Ardından bilgisayarınızı kapatın ve yeniden deneyin.

Mevcut tüm önyükleme aygıtlarını listeleyen **Boot Device Menu** (Önyükleme Aygıtı Menüsü) görünür. Her bir aygıtın yanında bir numara vardır.

4. **Boot Device Menu** (Önyükleme Aygıtı Menüsü) öğesinde önyükleme yapmak istediğiniz aygıtı seçin.

Örneğin bir USB bellek anahtarından önyükleme yapılacaksa, **USB Flash Device** (USB Flash Aygıtı) seçeneğini işaretleyin ve <Enter> tuşuna basın.

**NOT:** USB aygıtından önyükleme yapmak için aygıtın önyüklenebilir olması gerekir. Aygıtınızın önyüklenebilir olduğundan emin olmak için aygıt dokümanını kontrol edin.

### **Gelecekteki Önyüklemeler için Önyükleme Sırasını Değiştirme**

- 1. Sistem kurulumuna girin (bkz. [Sistem Kurulumuna Girme](#page-41-2)).
- 2. **Boot Device Configuration** (Önyükleme Aygıtı Yapılandırma) menü seçeneğini vurgulamak için ok tuşlarını kullanın ve menüye erişmek için <Enter> tuşuna basın.

**NOT:** Eski haline döndürebilmek için geçerli önyükleme sırasını not edin.

- 3. Aygıt listesinde ilerlemek için yukarı ya da aşağı ok tuşlarına basın.
- 4. Aygıtın önyükleme önceliğini değiştirmek için artı (+) veya eksi (–) tuşlarına basın.

## <span id="page-44-0"></span>**Unutulmuş Parolaları Temizleme**

**UYARI: Bu bölümdeki yordamları gerçekleştirmeye başlamadan önce, bilgisayarınızla birlikte gelen güvenlik bilgilerini izleyin.** 

**UYARI: Parola ayarını sıfırlamak için bilgisayarın elektrik prizinden çıkarılması gerekir.** 

- 1. Kısmındaki yordamları izleyin Ba[şlamadan Önce](file:///C:/data/systems/studio8100/tr/sm/before.htm#wp1180146).
- 2. Bilgisayarın kapağını çıkarın (bkz. [Bilgisayar Kapa](file:///C:/data/systems/studio8100/tr/sm/cover_re.htm#wp1193123)ğını Cıkarma).
- 3. Sistem kartındaki 3 pimli parola konnektörünü (PSWD1) bulun (bkz. [Sistem Kart](file:///C:/data/systems/studio8100/tr/sm/techov.htm#wp1210162)ı Bileşenleri).

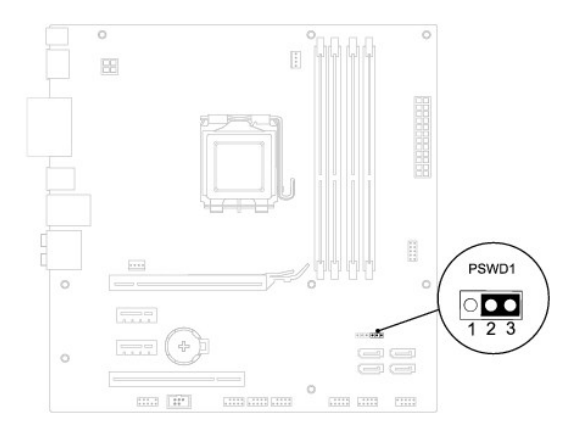

- 4. 2 pimli anahtar fişini 2 ve 3 pimlerinden çıkarın ve 1 ve 2 pimlerine takın.
- 5. Parolayı silmek için sistemi açın.
- 6. Bilgisayarı kapatın, bilgisayarınızın ve tüm takılı aygıtların fişlerini çekin.
- 7. 1 ve 2 pimlerinden 2 pimli anahtar fişini çıkarın ve parola özelliğini etkinleştirmek için 2 ve 3 pimlerine yeniden yerleştirin.
- 8. [Bilgisayar](file:///C:/data/systems/studio8100/tr/sm/cover_re.htm#wp1193653)ın kapağını takın (bkz. Bilgisayarın Kapağını Değiştirme).
- 9. Bilgisayarınızı ve aygıtları elektrik prizine bağlayın ve bunları açın.

## <span id="page-44-1"></span>**CMOS Ayarlarını Sıfırlama**

**UYARI: Bu bölümdeki yordamları gerçekleştirmeye başlamadan önce, bilgisayarınızla birlikte gelen güvenlik bilgilerini izleyin.** 

**UYARI: CMOS ayarını sıfırlamak için bilgisayarın elektrik prizinden çıkarılması gerekir.** 

- 1. Ba[şlamadan Önce](file:///C:/data/systems/studio8100/tr/sm/before.htm#wp1180146) Kısmındaki yordamları izleyin.
- 2. Bilgisayarın kapağını çıkarın (bkz. [Bilgisayar Kapa](file:///C:/data/systems/studio8100/tr/sm/cover_re.htm#wp1193123)ğını Çıkarma).
- 3. Sistem kartı üzerindeki 3 pimli CMOS sıfırlama anahtarını (CLR\_CMOS1) bulun (bkz. [Sistem Kart](file:///C:/data/systems/studio8100/tr/sm/techov.htm#wp1210162)ı Bileşenleri).

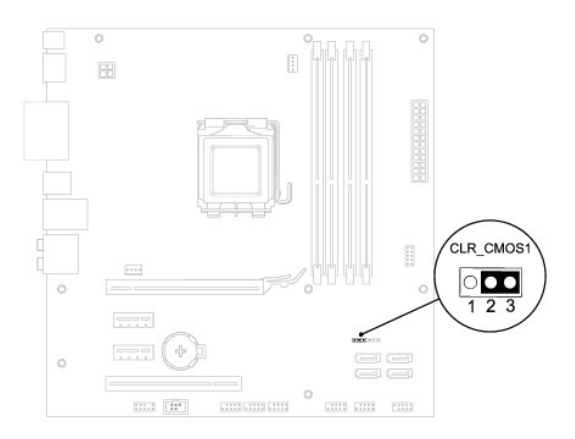

- 4. 2 pimli anahtar fişini 2 ve 3 pimlerinden çıkarın ve 1 ve 2 pimlerine takın.
- 5. CMOS ayarının temizlenmesi için yaklaşık beş saniye bekleyin.
- 6. 2 pimli atlama teli prizini 1 ve 2 pimlerinden çıkarın ve 2 ve 3 pimlerine takın.
- 7. Bilgisayarın kapağını takın (bkz. [Bilgisayar Kapa](file:///C:/data/systems/studio8100/tr/sm/cover_re.htm#wp1193123)ğını Cıkarma).
- 8. Bilgisayarınızı ve aygıtları elektrik prizine bağlayın ve bunları açın.

# <span id="page-46-0"></span> **Teknik Özelliklere Genel Bakış**

**Dell™ Studio XPS™ 8100 Servis El Kitabı** 

- **Bilgisayarınızın Ic Görünüsü**
- [Sistem Kart](#page-46-2)ı Bileşenleri

UYARI: Bilgisayarınızın içinde çalışmadan önce, bilgisayarınızla birlikte verilen güvenlik bilgilerini okuyun. En iyi güvenlik uygulamaları hakkında<br>ek bilgi için, www.dell.com/regulatory\_compliance adresindeki Mevzuat Uyu

# <span id="page-46-1"></span>**Bilgisayarınızın İç Görünüşü**

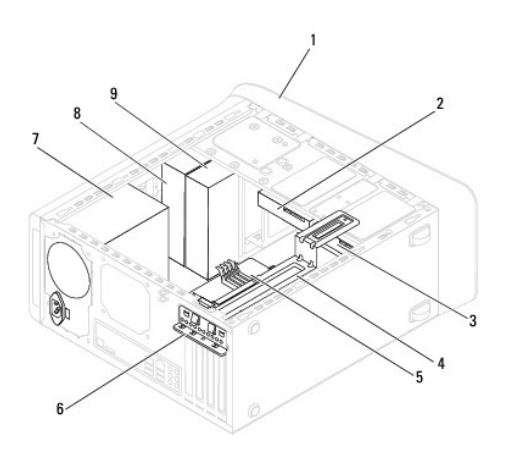

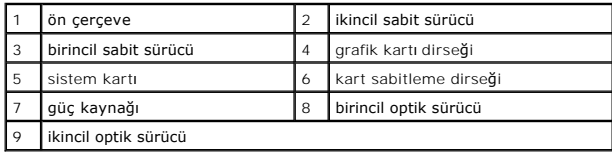

# <span id="page-46-2"></span>**Sistem Kartı Bileşenleri**

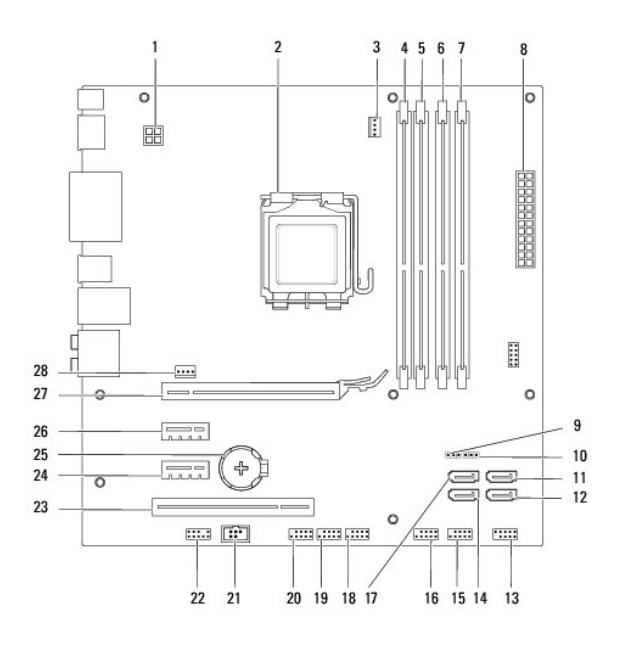

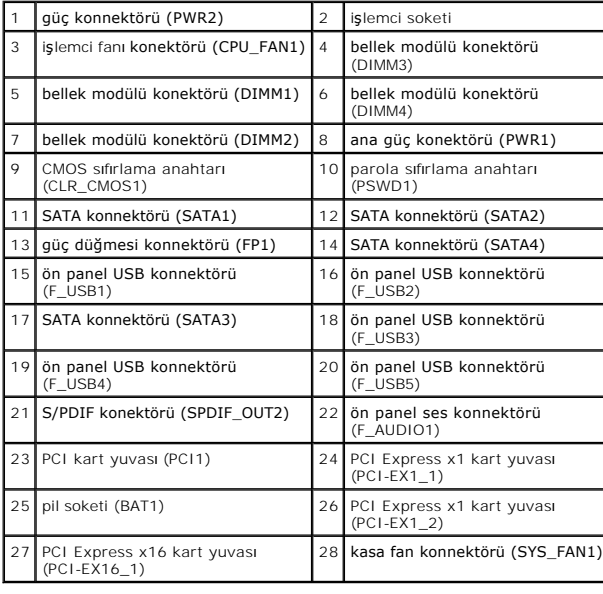

#### **Dell™ Studio XPS™ 8100 Servis El Kitabı**

**A NOT: NOT, bilgisayarınızdan daha iyi şekilde yararlanmanızı sağlayan önemli bilgiler verir.** 

△ DİKKAT: DİKKAT, donanımda olabilecek hasarları ya da veri kaybını belirtir ve bu sorunun nasıl önleneceğini anlatır.

**UYARI: UYARI, meydana gelebilecek olası maddi hasar, kişisel yaralanma veya ölüm tehlikesi anlamına gelir.** 

**Bu belgedeki bilgiler önceden bildirilmeksizin değiştirilebilir. © 2009 Dell Inc. Tüm hakları saklıdır.**

Dell Inc.'in yazılı izni olmadan bu materyallerin herhangi bir şekilde çoğaltılması kesinlikle yasaktır.

Bu metinde kullanılan ticari markalar: *Dell, DELL* logosu ve *Studio XPS, Dell Inc.'ı*n ticari markalandır; *Intel* ve *Intel SpeedStep,* Intel Corporation'ın ABD ve di**ğer ülkelerdeki tescilli**<br>markalarıdır. *Microsoft,* 

Bu belgede, marka ve adların **sahiplerine ya da üründüre**n attifa bulunmak için başka ticari marka ve ticari unvanlar kullanılabilir. Dell Inc. kendine ait olanların dışındaki ticari<br>markalar ve ticari isimlerle ilgili hiç

Aralık 2009 Rev. A00

### <span id="page-49-0"></span> **Üst Kapak**

**Dell™ Studio XPS™ 8100 Servis El Kitabı** 

- [Üst Kapağı Çı](#page-49-1)karma
- [Üst Kapağı](#page-49-2) Değiştirme

UYARI: Bilgisayarınızın içinde çalışmadan önce, bilgisayarınızla birlikte verilen güvenlik bilgilerini okuyun. En iyi güvenlik uygulamaları hakkında<br>ek bilgi için, www.dell.com/regulatory\_compliance adresindeki Mevzuat Uyu

**UYARI: Elektrik çarpmalarına karşı korunmak için, kapağı çıkarmadan önce bilgisayarınızın fişini elektrik prizinden çekin.** 

UYARI: Herhangi bir kapağı (bilgisayar kapakları, çerçeveler, dolgu dirsekleri ve ön panel yuvaları vb.) çıkartılmış haldeyken bilgisayarınızı **çalıştırmayın.** 

DĪKKAT: Yalnızca yetkili bir servis teknisyeni bilgisayarınızda onarım yapmalıdır. Dell™ tarafından yetkilendirilmemiş servislerden kaynaklanan<br>zararlar garantinizin kapsamında değildir.

# <span id="page-49-1"></span>**Üst Kapağı Çıkarma**

- 1. Ba[şlamadan Önce](file:///C:/data/systems/studio8100/tr/sm/before.htm#wp1180146) Kısmındaki yordamları izleyin.
- 2. Bilgisayarın kapağını çıkarın (bkz. [Bilgisayar Kapa](file:///C:/data/systems/studio8100/tr/sm/cover_re.htm#wp1193123)ğını Çıkarma).
- 3. Ön çerçeveyi çıkarın (bkz. Ön Cerceveyi Çıkarma).
- 4. Optik sürücüyü çıkarın (bkz. [Optik Sürücüyü Çı](file:///C:/data/systems/studio8100/tr/sm/drives.htm#wp1238191)karma).
- 5. Serbest bırakma tırnağını çekin ve üst kapak tırnaklarını üst paneldeki yuvalardan bırakmak için üst kapağı bilgisayarın önüne doğru kaydırın.
- 6. Üst kapağı çekerek üst panelden uzaklaştırın.

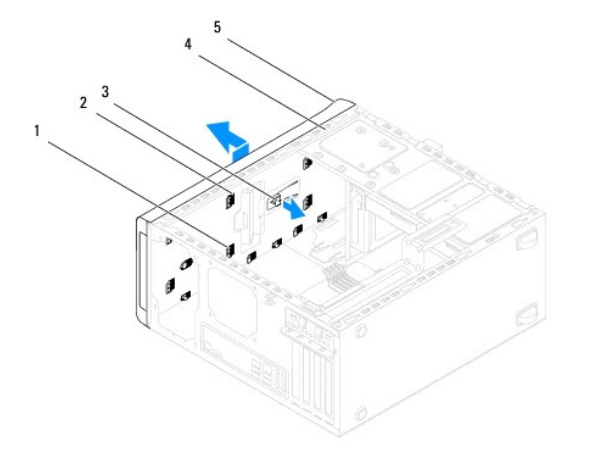

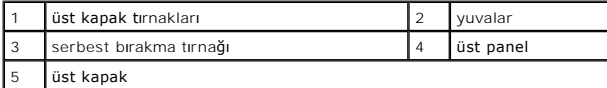

7. Bilgisayarın üst kapağını güvenli bir yere koyun.

# <span id="page-49-2"></span>**Üst Kapağı Değiştirme**

1. Ba[şlamadan Önce](file:///C:/data/systems/studio8100/tr/sm/before.htm#wp1180146) Kısmındaki yordamları izleyin.

- 2. Üst kapaktaki tırnakları üst paneldeki yuvalarla hizalayın.
- 3. Üst kapağı, yerine oturana dek bilgisayarın arkasına doğru bastırın.
- 4. Optik sürücüyü yerine takın (bkz. [Optik Sürücüyü Yerine Takma](file:///C:/data/systems/studio8100/tr/sm/drives.htm#wp1238440)).
- 5. Ön çerçeveyi yerine takın (bkz. [Ön Bölümü Takma](file:///C:/data/systems/studio8100/tr/sm/bezel.htm#wp1181929)).
- 6. Bilgisayarın kapağını takın (bkz. [Bilgisayar](file:///C:/data/systems/studio8100/tr/sm/cover_re.htm#wp1193653)ın Kapağını Değiştirme).

<span id="page-51-0"></span> **Üst G/Ç Paneli Dell™ Studio XPS™ 8100 Servis El Kitabı** 

- [Üst G/Ç Panelini Çı](#page-51-1)karma
- [Üst G/Ç Panelini Yerine Takma](#page-52-0)

UYARI: Bilgisayarınızın içinde çalışmadan önce, bilgisayarınızla birlikte verilen güvenlik bilgilerini okuyun. En iyi güvenlik uygulamaları hakkında<br>ek bilgi için, www.dell.com/regulatory\_compliance adresindeki Mevzuat Uyu

**UYARI: Elektrik çarpmalarına karşı korunmak için, kapağı çıkarmadan önce bilgisayarınızın fişini elektrik prizinden çekin.** 

UYARI: Herhangi bir kapağı (bilgisayar kapakları, çerçeveler, dolgu dirsekleri ve ön panel yuvaları vb.) çıkartılmış haldeyken bilgisayarınızı **çalıştırmayın.** 

DĪKKAT: Yalnızca yetkili bir servis teknisyeni bilgisayarınızda onarım yapmalıdır. Dell™ tarafından yetkilendirilmemiş servislerden kaynaklanan<br>zararlar garantinizin kapsamında değildir.

# <span id="page-51-1"></span>**Üst G/Ç Panelini Çıkarma**

**NOT:** Yeni ön G/Ç paneli takarken tüm kabloları tekrar doğru biçimde takabilmek için, kabloları çıkarırken yönlerine dikkat edin.

- 1. Ba[şlamadan Önce](file:///C:/data/systems/studio8100/tr/sm/before.htm#wp1180146) Kısmındaki yordamları izleyin.
- 2. Bilgisayarın kapağını çıkarın (bkz. [Bilgisayar Kapa](file:///C:/data/systems/studio8100/tr/sm/cover_re.htm#wp1193123)ğını Çıkarma).
- 3. Ön çerçeveyi çıkarın (bkz. Ön Cerceveyi Çıkarma).
- 4. Optik sürücüyü çıkarın (bkz. [Optik Sürücüyü Çı](file:///C:/data/systems/studio8100/tr/sm/drives.htm#wp1238191)karma).
- 5. Üst kapağı çıkarın (bkz. [Üst Kapağı Çı](file:///C:/data/systems/studio8100/tr/sm/topcover.htm#wp1196672)karma).
- 6. Üst G/Ç panel kablolarını F\_USB3 ve F\_AUDIO1 sistem kartı konnektörlerinden çıkarın (bkz. [Sistem Kart](file:///C:/data/systems/studio8100/tr/sm/techov.htm#wp1210162)ı Bileşenleri).
- 7. Üst G/Ç panelini üst panele sabitleyen iki vidayı çıkarın.

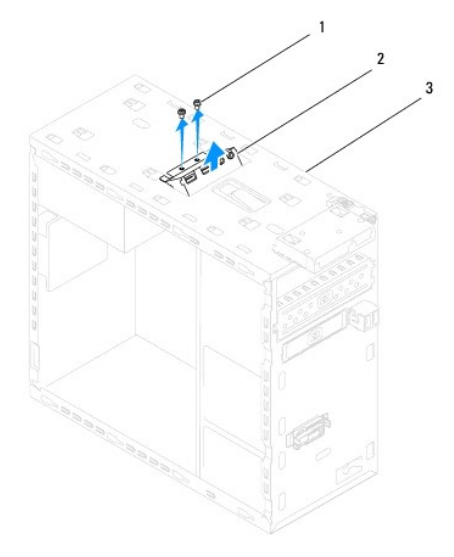

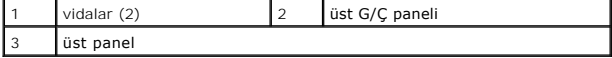

8. Üst G/Ç panelini bilgisayardan dikkatli bir şekilde çıkarın.

# <span id="page-52-0"></span>**Üst G/Ç Panelini Yerine Takma**

- 1. Ba[şlamadan Önce](file:///C:/data/systems/studio8100/tr/sm/before.htm#wp1180146) Kısmındaki yordamları izleyin.
- 2. G/Ç aygıtındaki vida deliklerini, üst paneldeki vida delikleriyle hizalayın.
- 3. Üst G/Ç panelini üst panele sabitleyen iki vidayı yerine takın.
- 4. Üst G/Ç panel kablolarını F\_USB3 ve F\_AUDIO1 sistem kartı konnektörlerine takın (bkz. [Sistem Kart](file:///C:/data/systems/studio8100/tr/sm/techov.htm#wp1210162)ı Bileşenleri).
- 5. Üst kapağı yerine takın (bkz. [Üst Kapağı](file:///C:/data/systems/studio8100/tr/sm/topcover.htm#wp1196693) Değiştirme).
- 6. Optik sürücüyü yerine takın (bkz. [Optik Sürücüyü Yerine Takma](file:///C:/data/systems/studio8100/tr/sm/drives.htm#wp1238440)).
- 7. Ön çerçeveyi yerine takın (bkz. [Ön Bölümü Takma](file:///C:/data/systems/studio8100/tr/sm/bezel.htm#wp1181929)).
- 8. [Bilgisayar](file:///C:/data/systems/studio8100/tr/sm/cover_re.htm#wp1193653)ın kapağını takın (bkz. Bilgisayarın Kapağını Değiştirme).
- 9. Bilgisayarınızı ve aygıtları elektrik prizine bağlayın ve bunları açın.